# **Руководство пользователя Уполномоченное лицо**

Мобильное приложение ФПА КИС АР

Версия 3.0

#### Оглавление

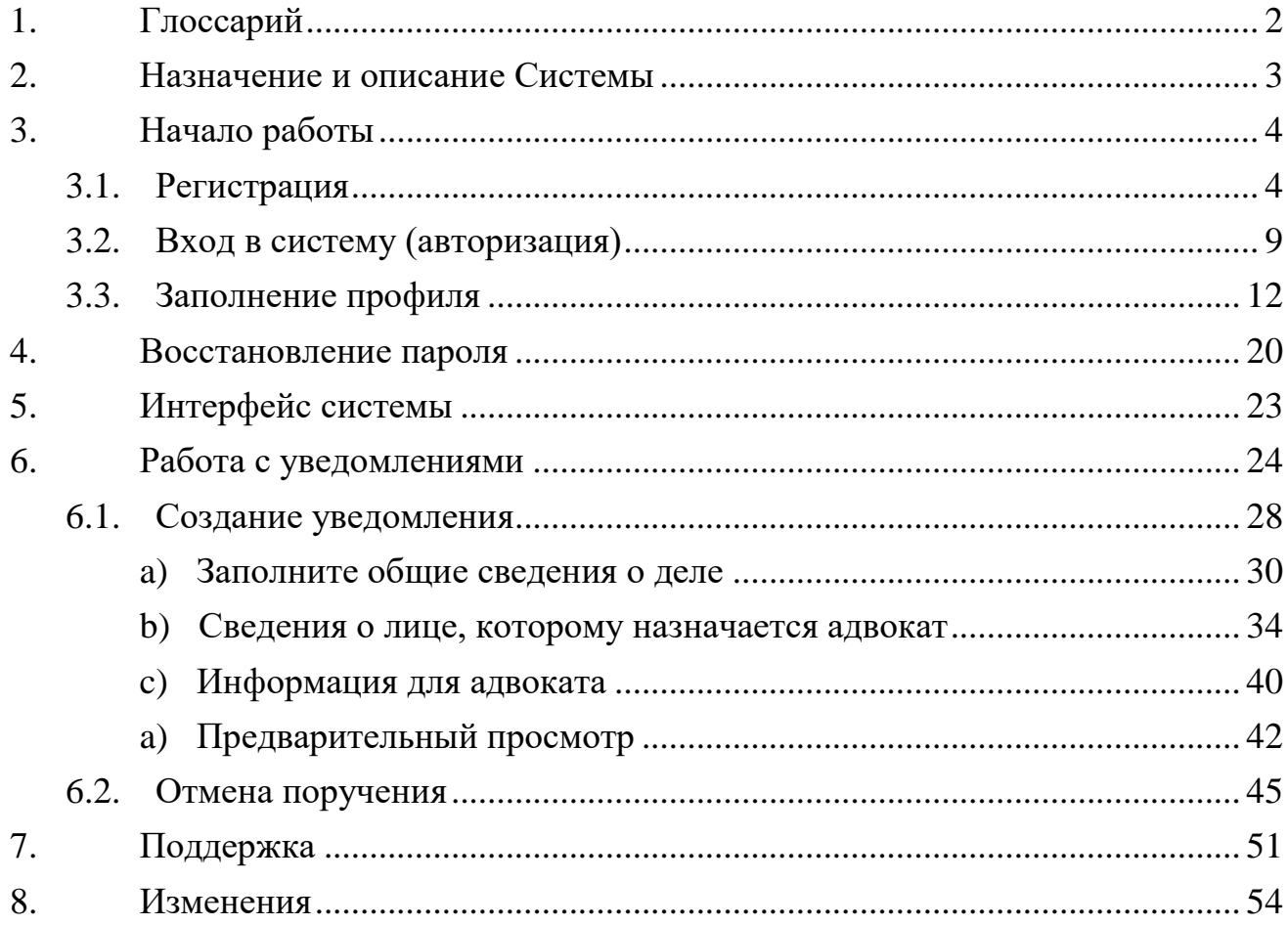

## <span id="page-2-0"></span>1.ГЛОССАРИЙ

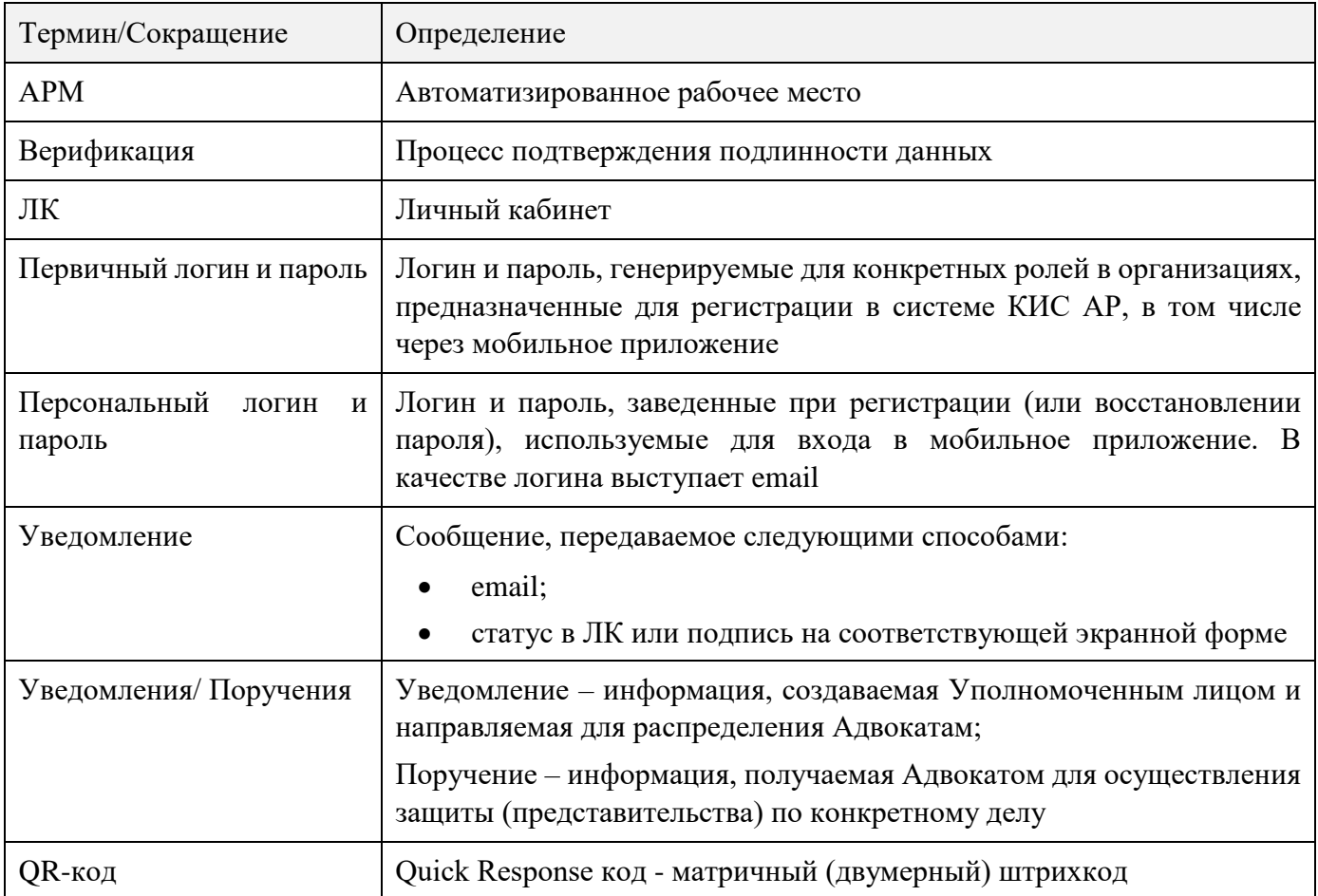

### <span id="page-3-0"></span>2.НАЗНАЧЕНИЕ И ОПИСАНИЕ СИСТЕМЫ

Комплексная информационная система Адвокатуры России (далее КИС АР) обеспечивает взаимодействие Федеральной палаты адвокатов, Адвокатских палат субъектов РФ, адвокатов и должностных лиц уполномоченных органов (судов, следственных комитетов и т.д.) в процессе автоматизированного распределения поручений на защиту по назначению в порядке ст. 50, 51 УПК РФ, ст.50 ГПК РФ и ст.54 КАС РФ.

Доступ в систему реализован в виде мобильного приложения с интерфейсом для пользователей, роли которых определены в соответствии с доступными функциями.

Приложение доступно для скачивания через ссылку и QR код: Для устройств на базе ОС Android - [Google Play](https://play.google.com/store/apps/details?id=com.arpn_mobile)

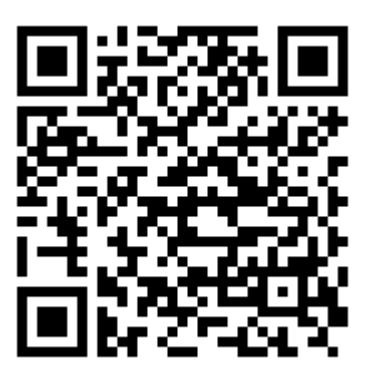

Для устройств на базе ОС iOS - [AppStore](https://apps.apple.com/ru/app/%D0%BA%D0%B8%D1%81-%D0%B0%D1%80-2-0/id1619116401)

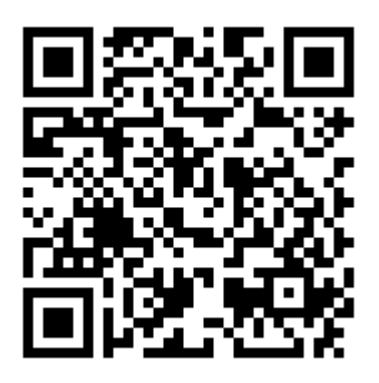

Требования для устройств на базе ОС Android:

- Android версия 8.0 и старше;
- оперативная память не менее 256 Мб для работы приложения;
- сенсорный экран.

Требования для устройств на базе ОС iOS:

- $iOS$  версия 12 и старше;
- оперативная память не менее 256 Мб для работы приложения.

Для работы приложения необходим доступ в Интернет со скоростью 1 мб/сек или быстрее.

*Обратите внимание! Все данные, указанные в руководстве мобильного приложения КИС АР, сгенерированы случайным образом и не являются персональными данными.*

### <span id="page-4-0"></span>3.НАЧАЛО РАБОТЫ

### <span id="page-4-1"></span>3.1. РЕГИСТРАЦИЯ

Для регистрации в системе выполните следующие шаги:

- 1. Откройте мобильное приложение.
- 2. Нажмите кнопку **«Зарегистрироваться»**.

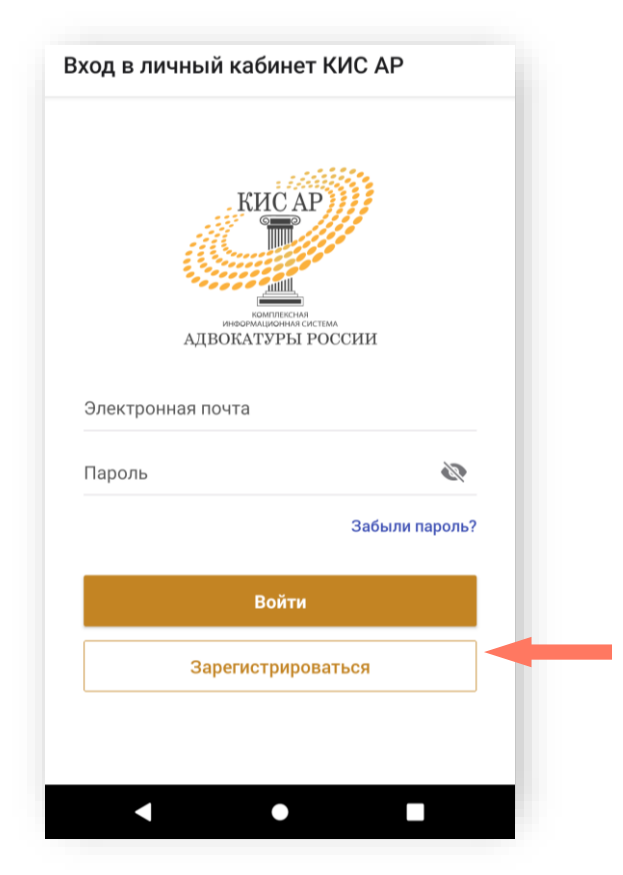

- 3. Введите предоставленные адвокатской палатой вашего субъекта РФ или вашим руководителем (руководителем уполномоченного органа) первичный логин и пароль в соответствующие поля.
- 4. Нажмите кнопку **«Далее»**.

*Внимание! В целях обеспечения безопасности срок действия ссылки для регистрации истекает через 15 минут.*

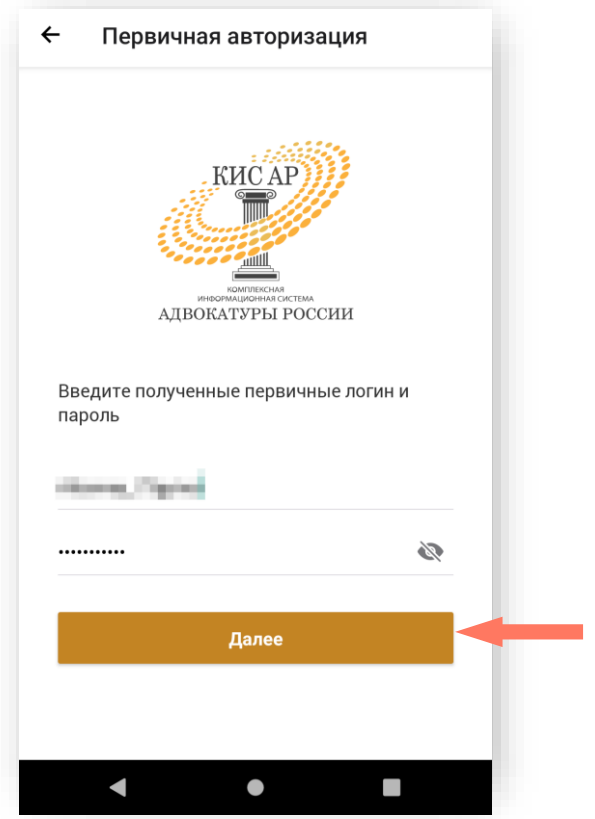

5. Ознакомитесь с Политикой обработки персональных данных и подтвердите своё согласие на их обработку. Нажмите кнопку «**Подтверждаю**».

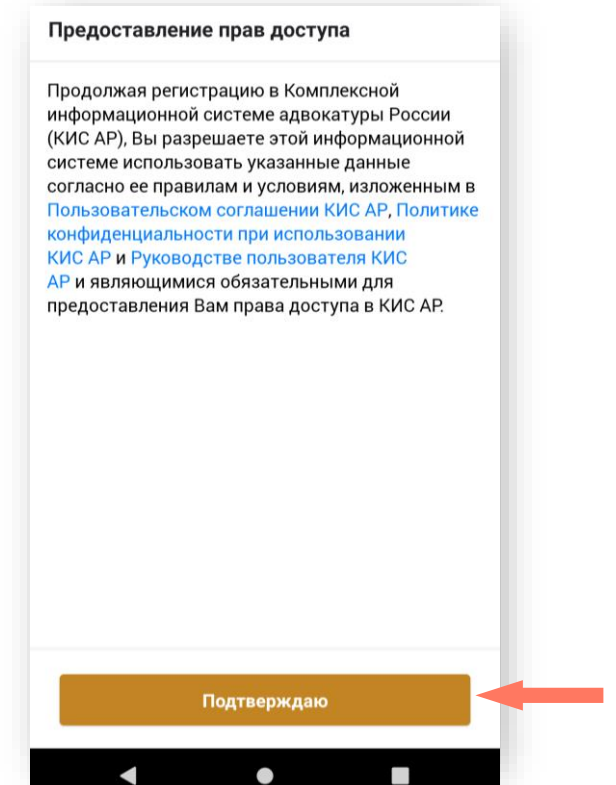

В случае, если пользователь ввел неверные, использованные или просроченные логин или пароль, система отказывает во входе.

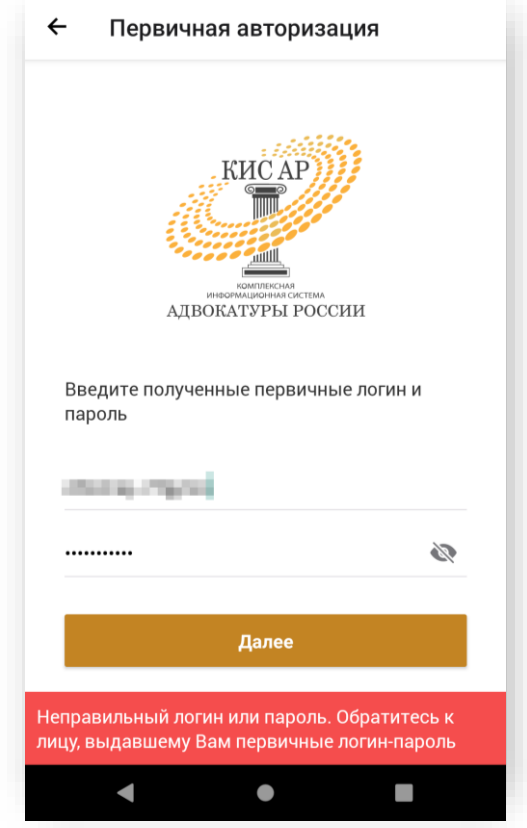

6. Заполните персональные данные: фамилия, имя, отчество (обязательно при наличии), действующая уникальная электронная почта.

*Внимание! Указывайте ваш индивидуальный действующий адрес электронной почты, на него придет ссылка для установки пароля. Кроме того, данный адрес электронной почты используется в качестве логина для входа в систему. Данная почта будет необходима для получения уведомлений, восстановления пароля и пр.*

*Внимание! Если в адвокатской палате субъекта РФ действует порядок предусматривающий использование единой корпоративной почты, то следует указывать именно ее для регистрации в системе КИС АР.*

7. Нажмите кнопку «**Зарегистрироваться**».

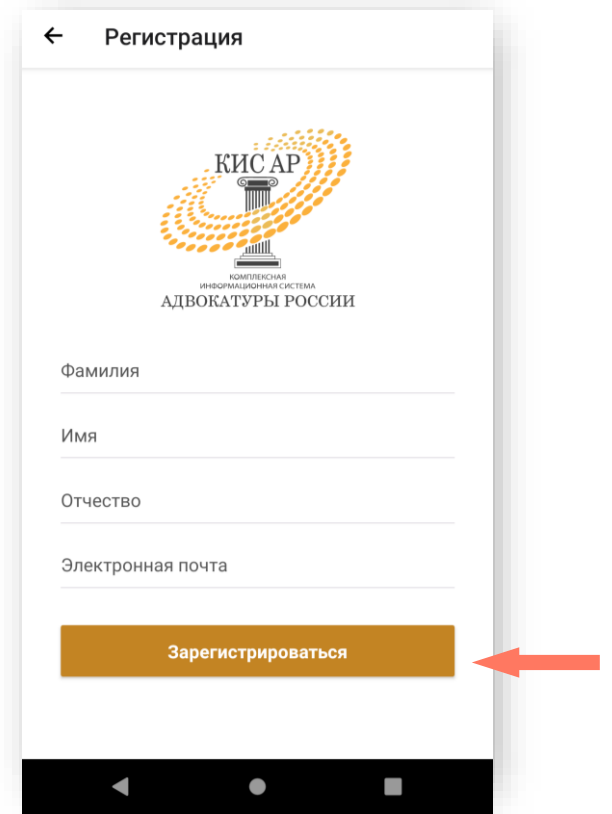

8. После нажатия кнопки **«Зарегистрироваться»** на вашу почту будет отправлено сообщение, содержащее ссылку для установления пароля. Откройте письмо и перейдите по ссылке или нажмите кнопку **«Установите пароль»**.

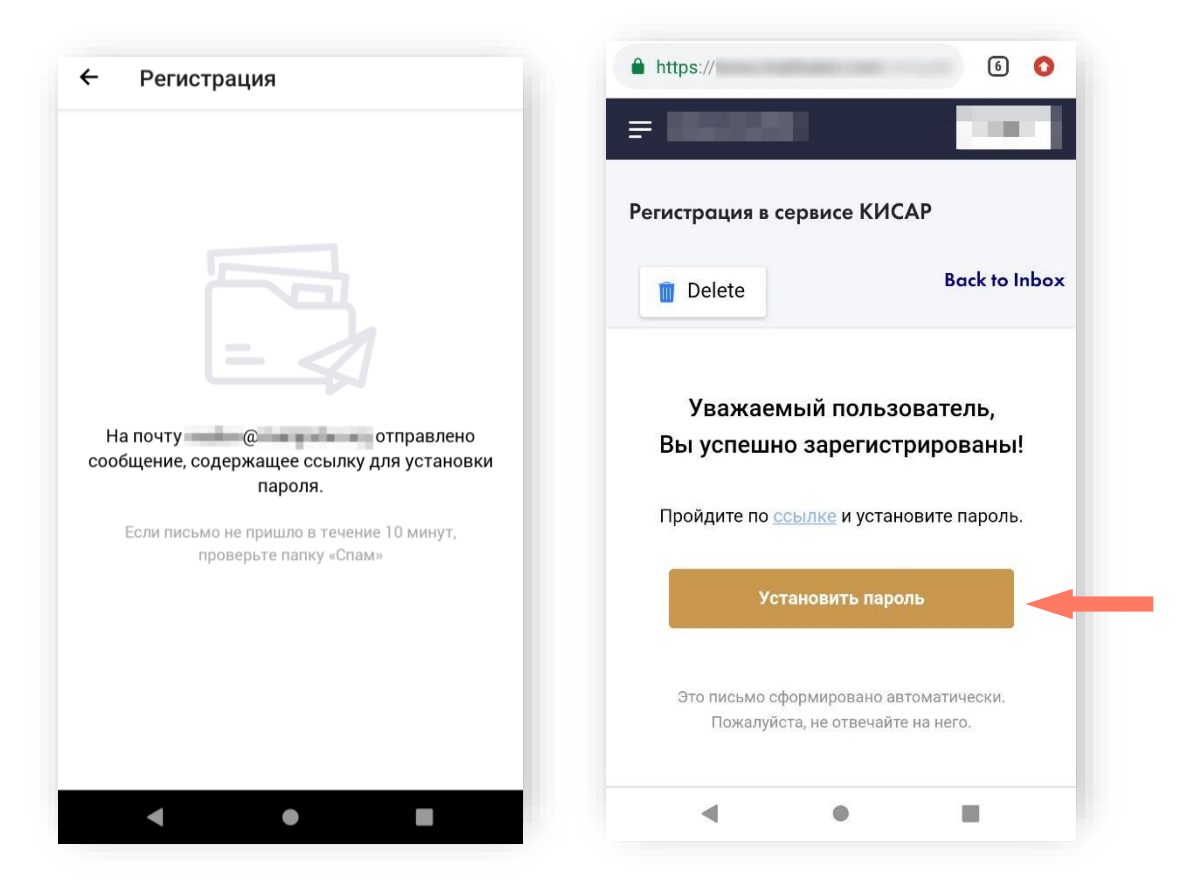

- 9. Придумайте и повторите пароль.
- 10.Нажмите кнопу «**Зарегистрироваться**».

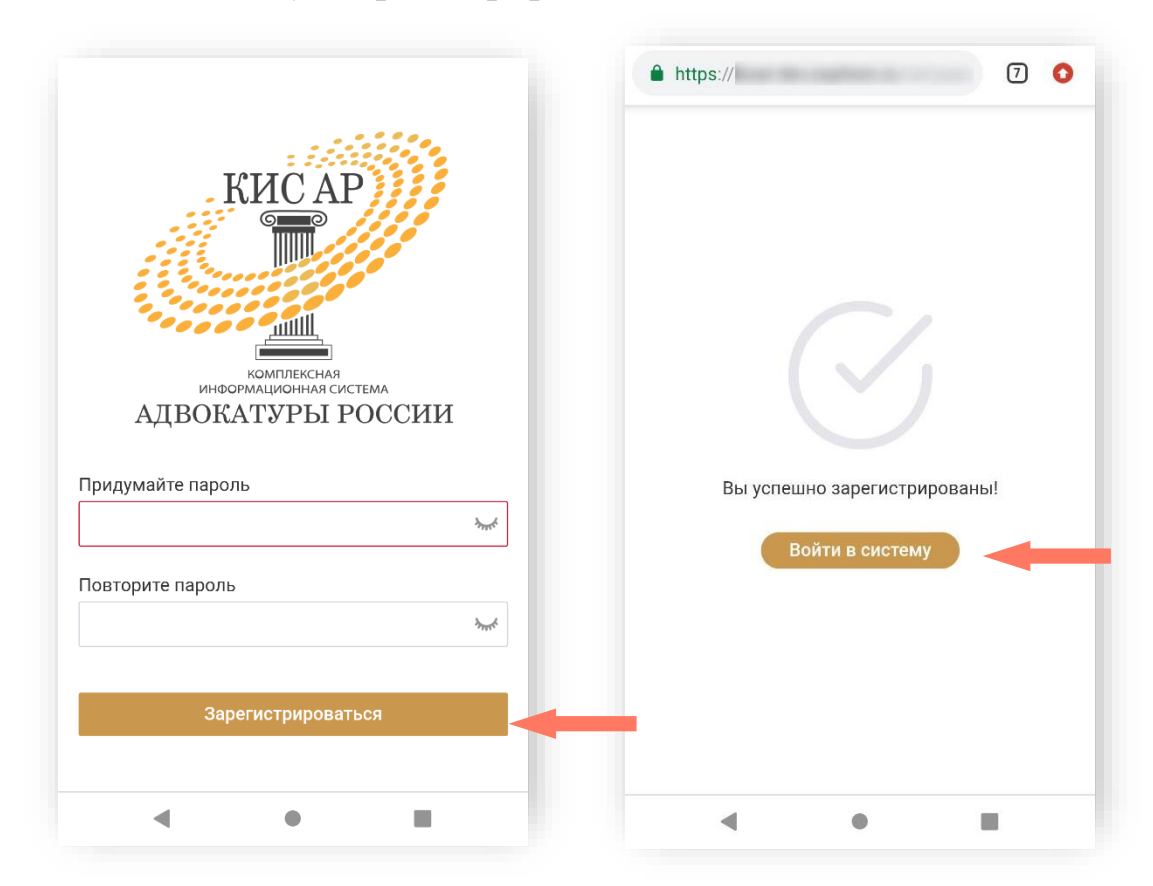

11.Нажмите кнопку «**Войти в систему**».

### <span id="page-9-0"></span>3.2. ВХОД В СИСТЕМУ (АВТОРИЗАЦИЯ)

1. При запуске мобильного приложения открывается экран авторизации и регистрации.

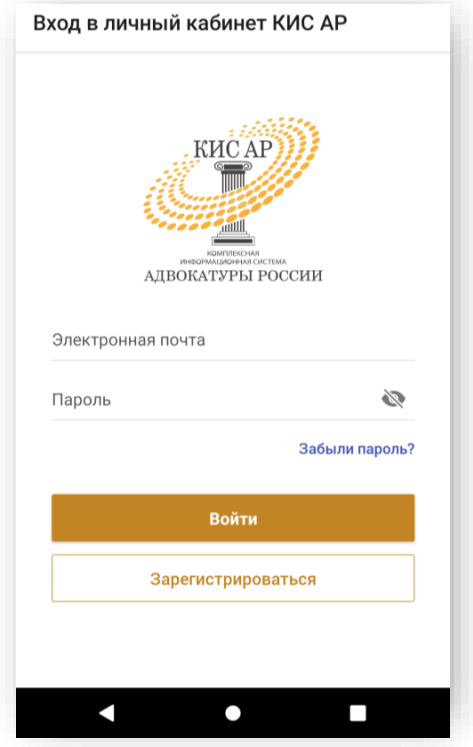

2. Введите электронную почту и созданный пароль в соответствующие поля и нажмите кнопку **«Войти»**.

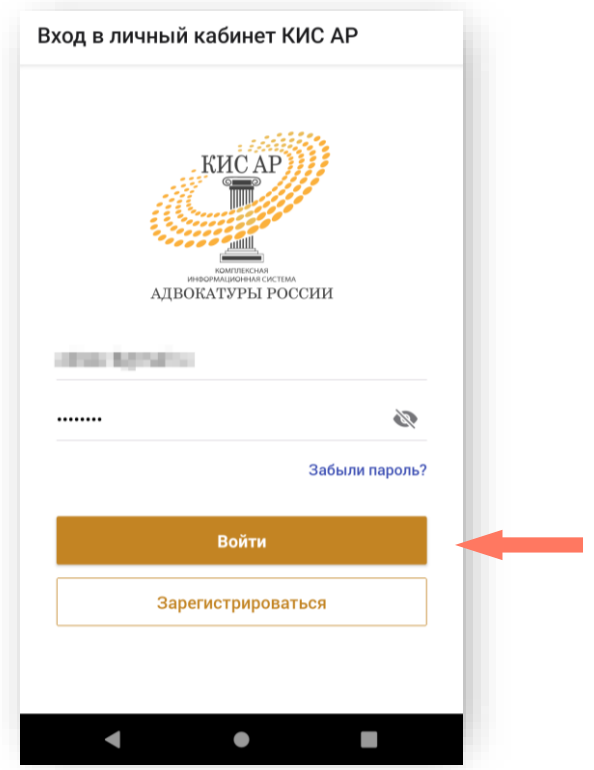

3. Установите цифровой код-пароль безопасности.

*Примечание: длина пароля должна содержать ровно 5 цифр.*

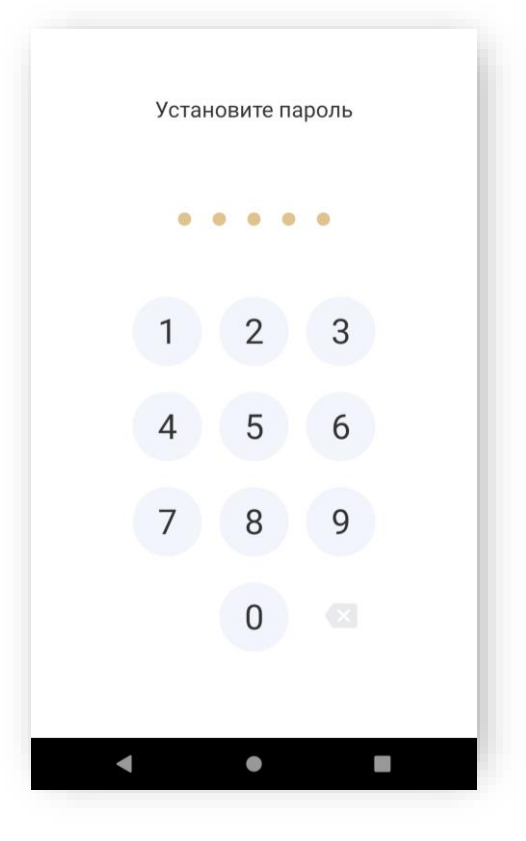

4. Подтвердите пароль.

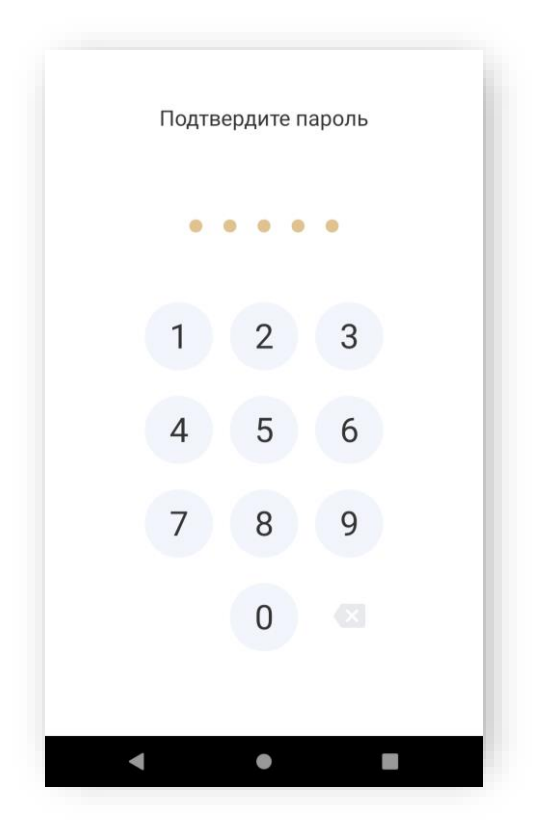

*Примечание: мобильное приложение блокируется в случае неактивности пользователя. В этом случае для продолжения работы введите цифровой код-пароль, установленный Вами во время авторизации (шаг 3 Входа в систему).*

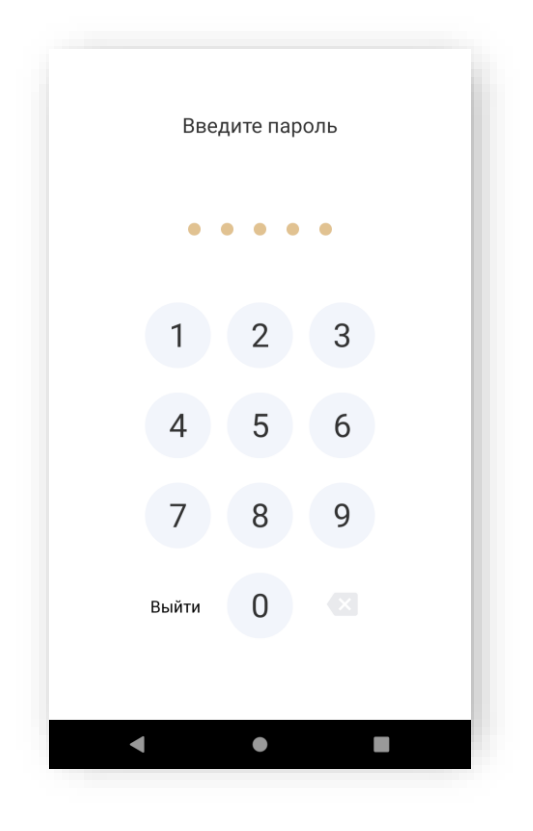

Вход выполнен. Приложение готово к работе.

#### <span id="page-12-0"></span>3.3. ЗАПОЛНЕНИЕ ПРОФИЛЯ

При первом входе в приложение необходимо заполнить профиль пользователя. Информация сгруппирована по блокам.

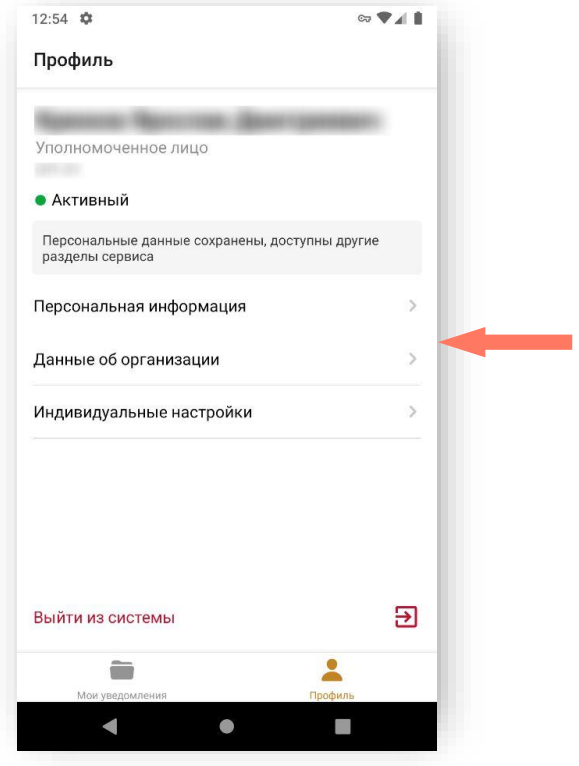

1. В блоке «Персональная информация» заполните свои персональные данные:

- Фамилия;
- Имя;
- Отчество (при наличии);
- Должность;
- Звание (не является обязательным параметром).

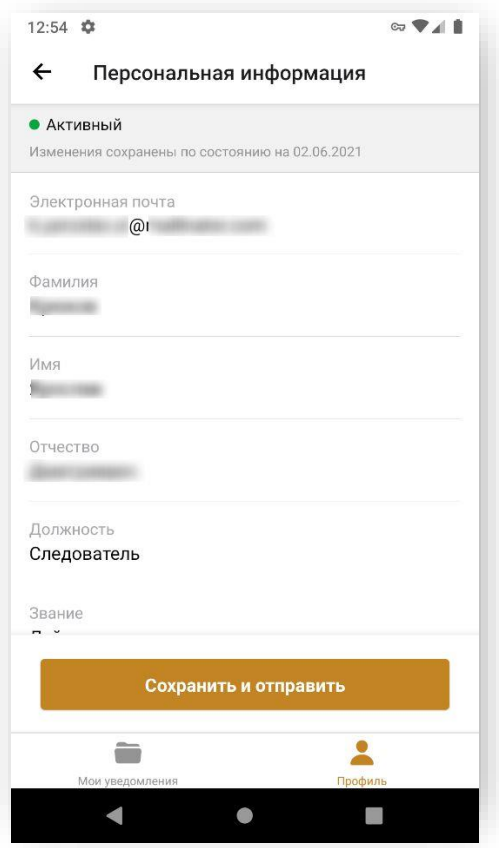

Блок «Контактные данные» – заполните вашу контактную информацию.

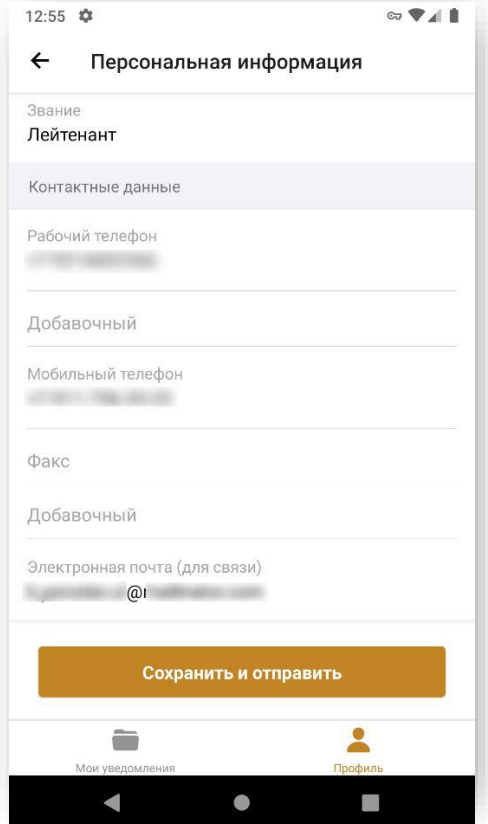

Электронная почта для связи – поле заполнено автоматически, указывается почта, введенная при регистрации. При необходимости, почту можно изменить на другую, но логин остаётся прежним.

Служебное удостоверение – заполните данные вашего служебного удостоверения.

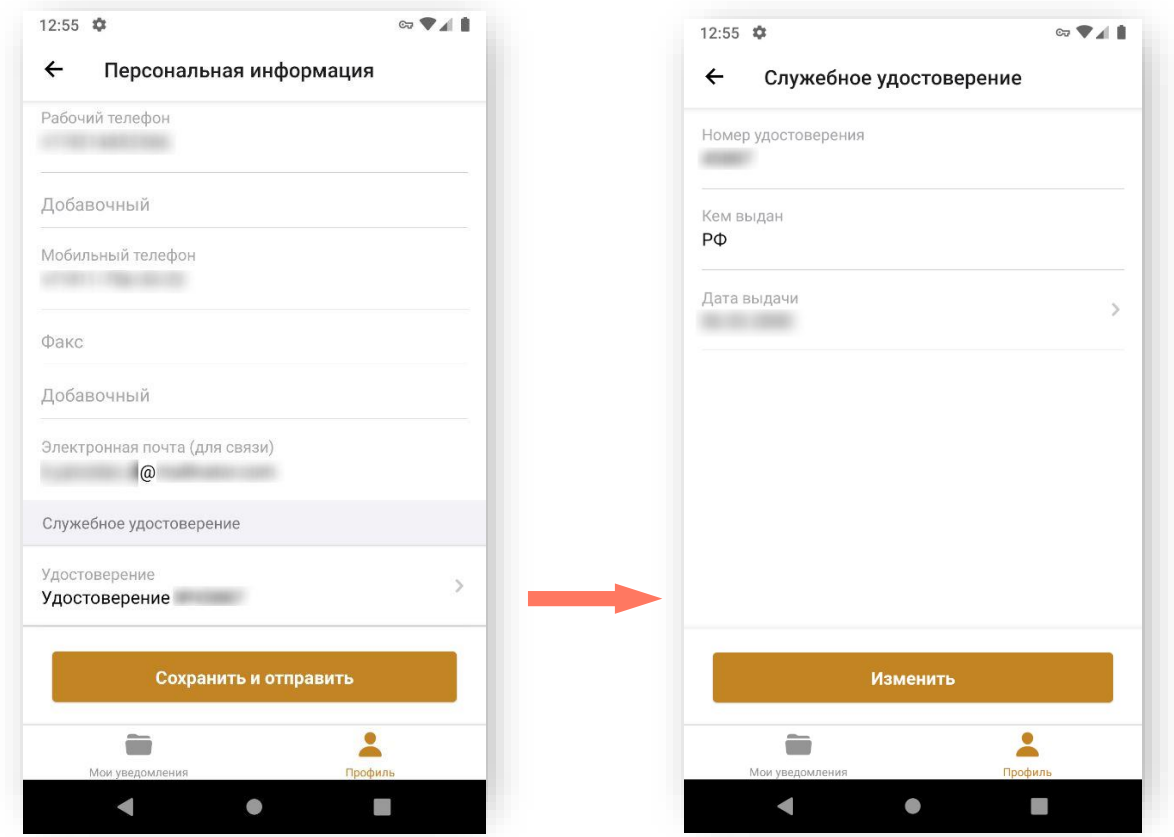

Нажмите кнопку «**Сохранить и отправить»** для отправки данных на верификацию вашему руководителю (руководителю уполномоченного органа).

Нажмите кнопку «**Отправить**» для подтверждения действия.

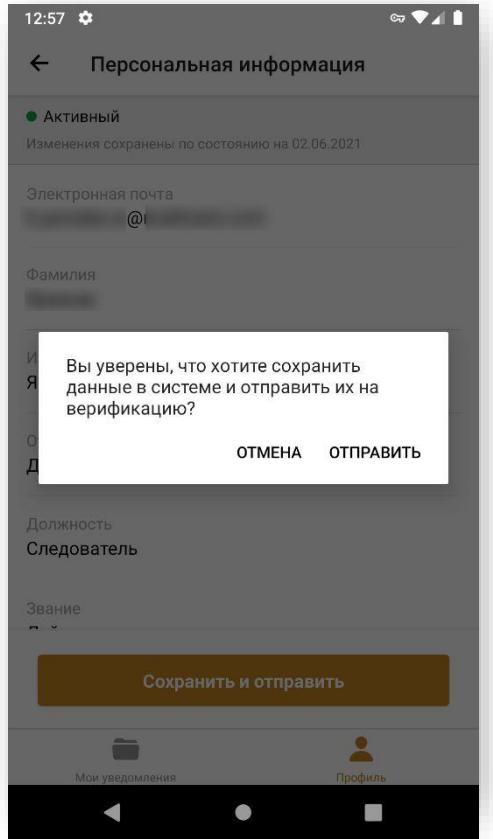

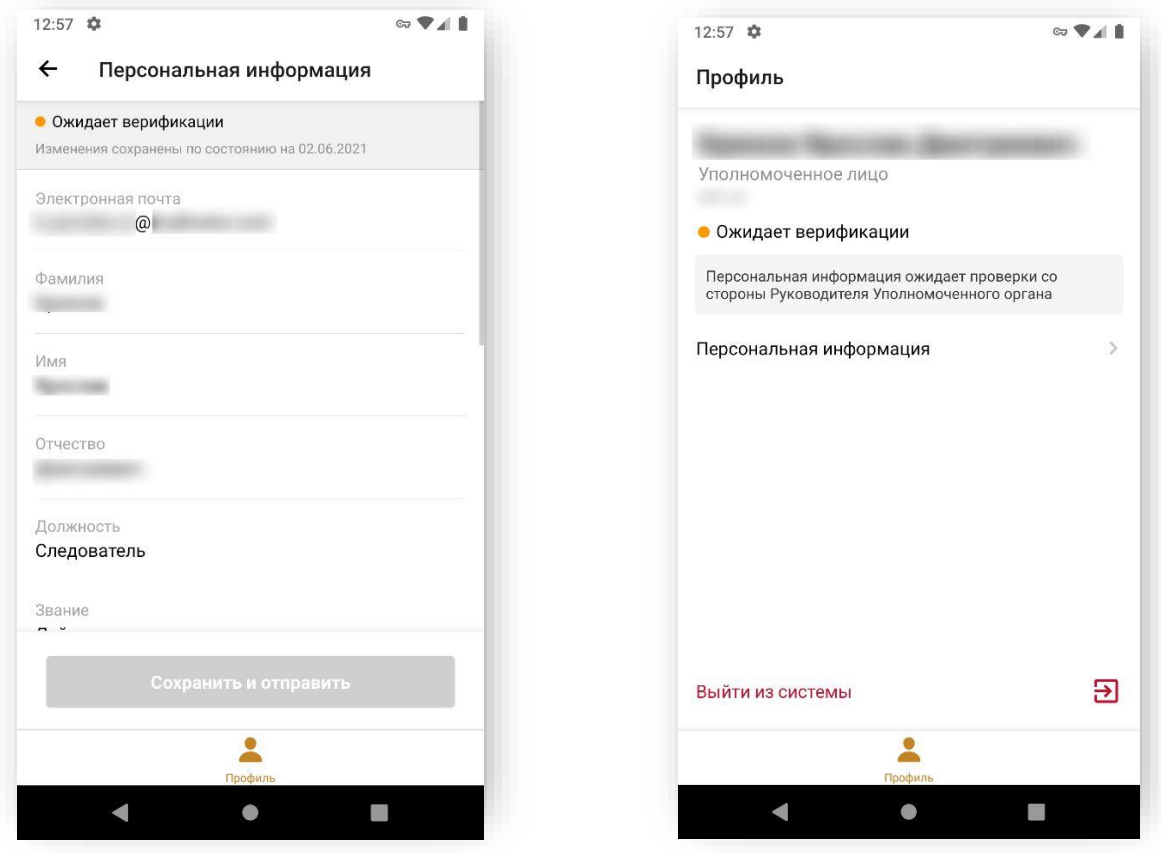

Для начала работы в мобильном приложении дождитесь верификации.

Блок «Организация» – информация об организации, от имени которой осуществляется деятельность.

Если данные об организации не заполнены, отображается сообщение:

*«Дождитесь заполнения информации о Вашей организации Руководителем Уполномоченного органа или Оператором АРПН Адвокатской палаты субъекта РФ для начала работы с системой».*

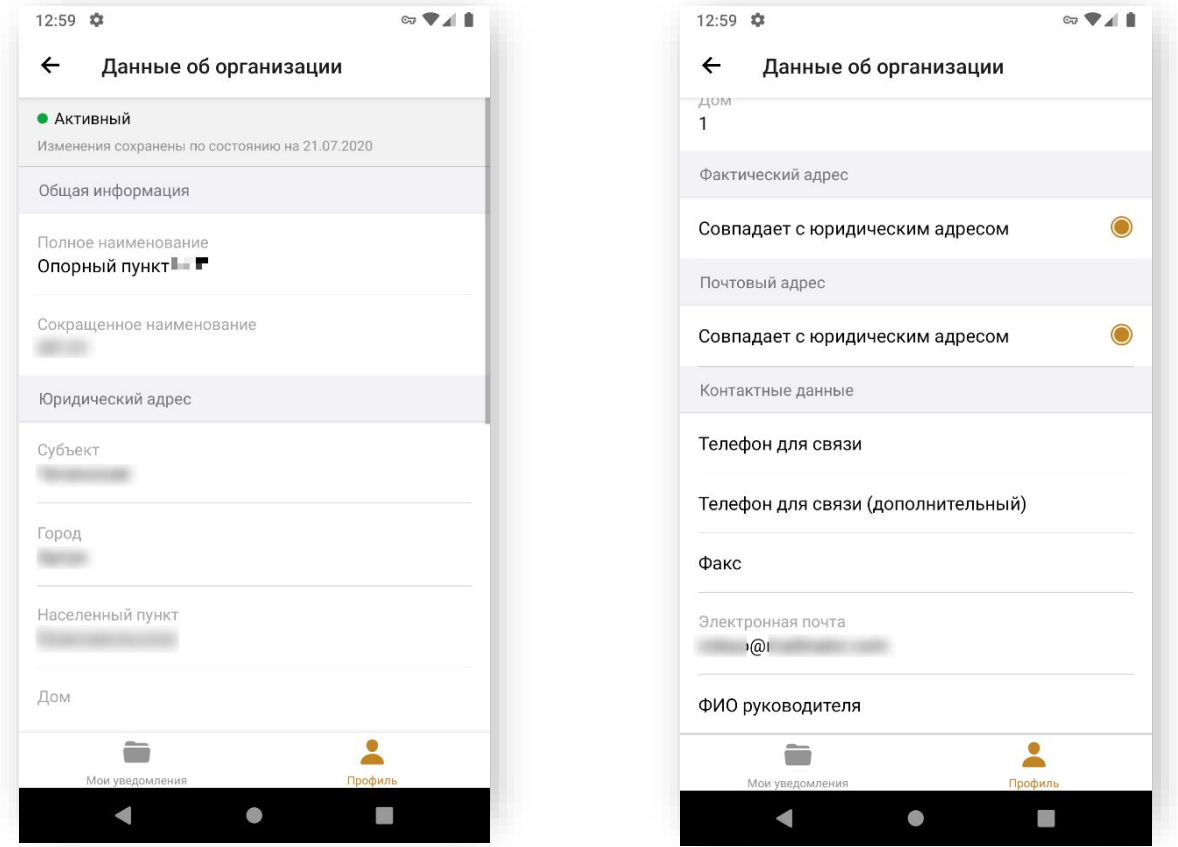

2. Блок «Индивидуальные настройки» – заполнение индивидуальных настроек пользователя. Индивидуальные настройки Уполномоченного лица включают единственный блок – «Уведомления».

Список уведомлений включает:

- Системные уведомления:
	- o Руководитель Уполномоченного органа верифицировал персональную информацию
	- o Руководитель Уполномоченного органа отклонил персональную информацию
- Уведомления о распределении:
	- o Уведомление распределено
	- o Уведомление не распределено
	- o Уведомление отменено

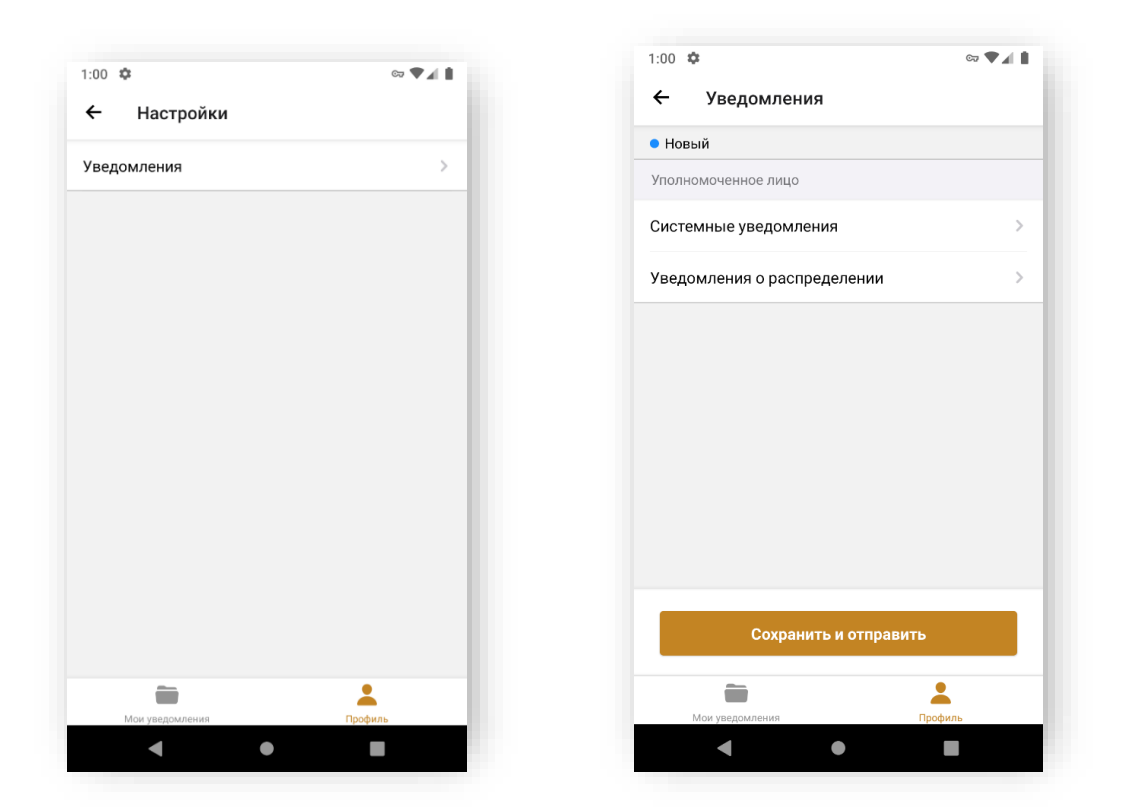

Для каждого вида уведомлений можно задать предпочитаемый способ получения:

- Пуш-уведомление на мобильном;
- Электронная почта.

*Примечание: отметка об отправке на электронную почту установлена «по умолчанию» и не редактируется.*

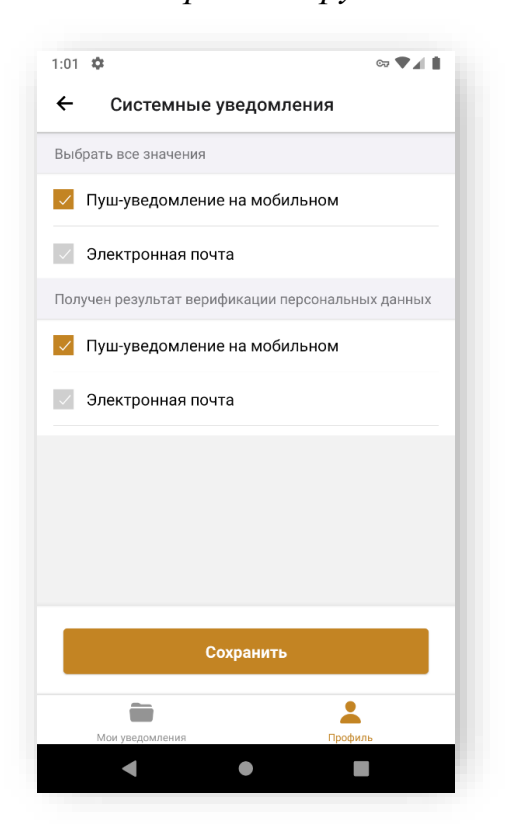

Установите отметки «Пуш-уведомление на мобильном» в способах получения для событий, по которым необходимо получать уведомления.

Нажмите кнопку **«Сохранить**».

Установите переключатель «Не принимать уведомления» в активное положение, если не хотите получать уведомления по всем событиям.

В этом случае необходимо заполнить периоды, в которые будут приниматься уведомления:

- Период дежурства;
- Дни недели;
- Период;
- Время.

После верификации никакие уведомления не будут приходить, кроме уведомлений по электронной почте в указанный период и время.

Отправка уведомлений будет возобновлена после окончания периода и времени ограничения. Все отправленные в период и время ограничения уведомления не будут доставлены пользователю.

Нажмите кнопку **«Сохранить и отправить»** для отправки данных на верификацию.

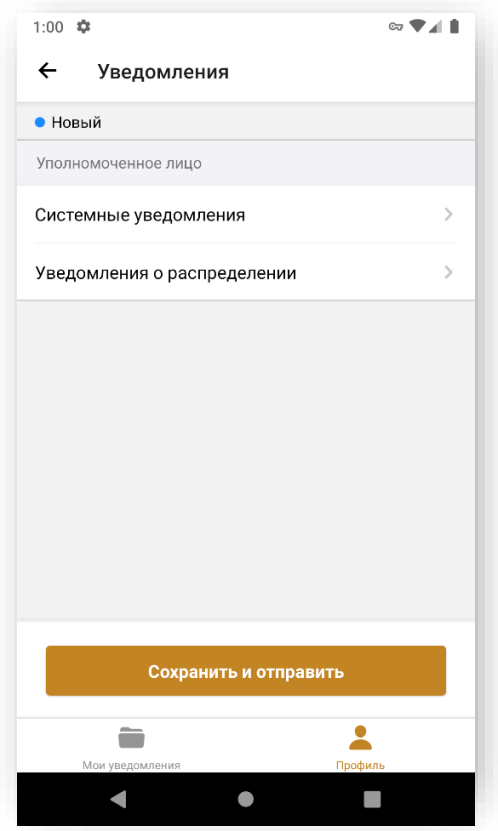

Нажмите кнопку «**Сохранить и отправить**» для подтверждения действия.

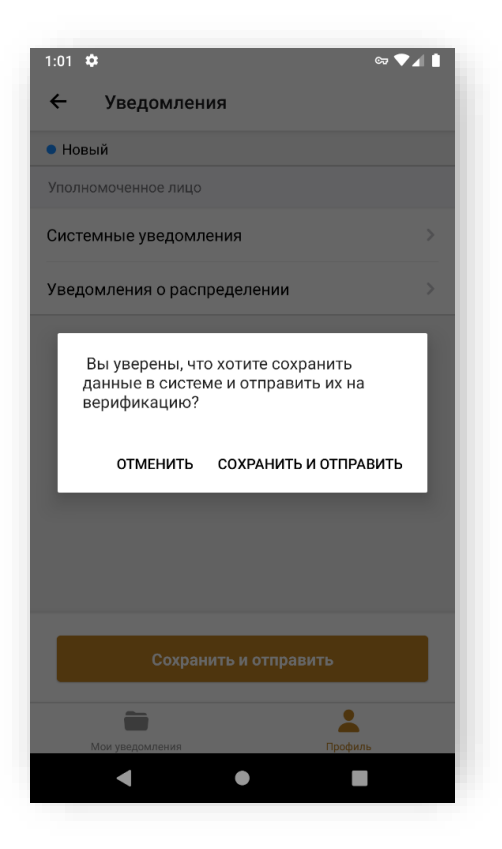

Для начала работы в мобильном приложении дождитесь верификации.

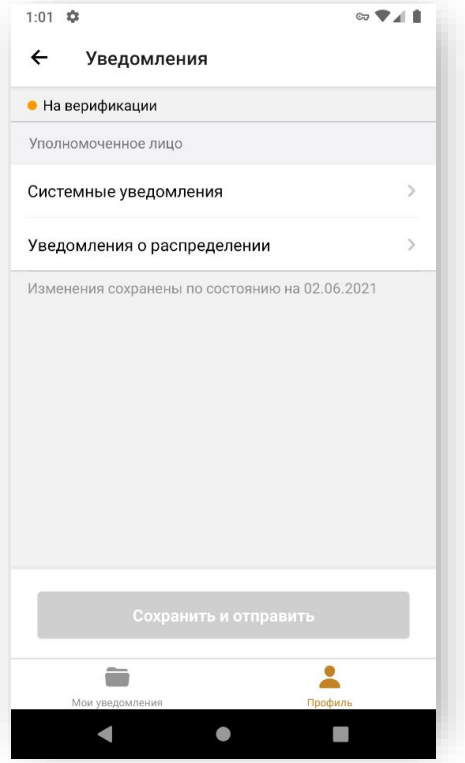

### <span id="page-20-0"></span>4.ВОССТАНОВЛЕНИЕ ПАРОЛЯ

Для восстановления пароля на экране входа в систему нажмите **«Забыли пароль?».**

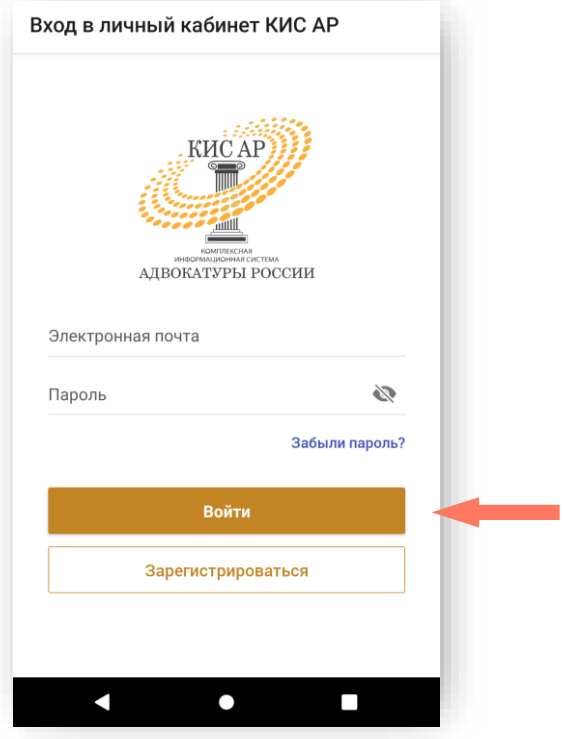

В открывшемся поле укажите свой адрес электронной почты, используемый при регистрации, и нажмите кнопку «**Получить ссылку»**.

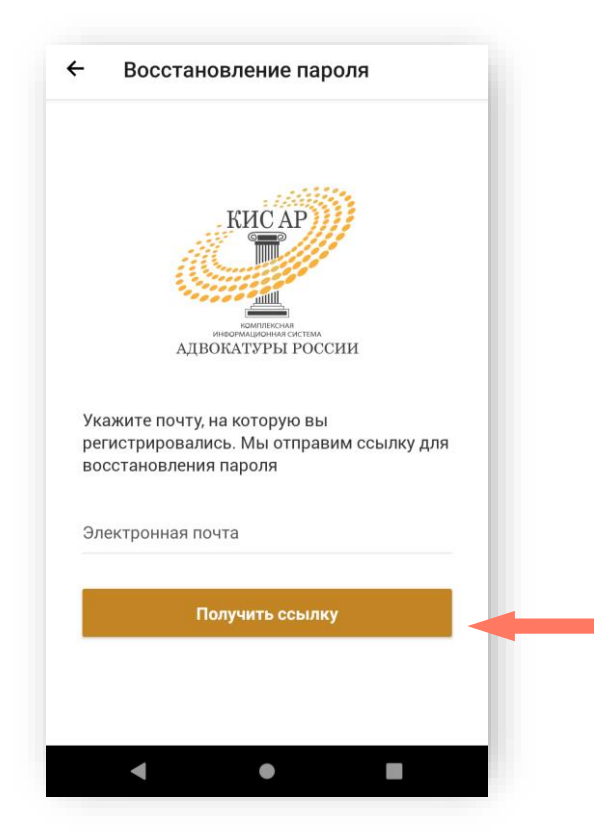

Дождитесь письма на указанную электронную почту и перейдите по ссылке для установления нового пароля.

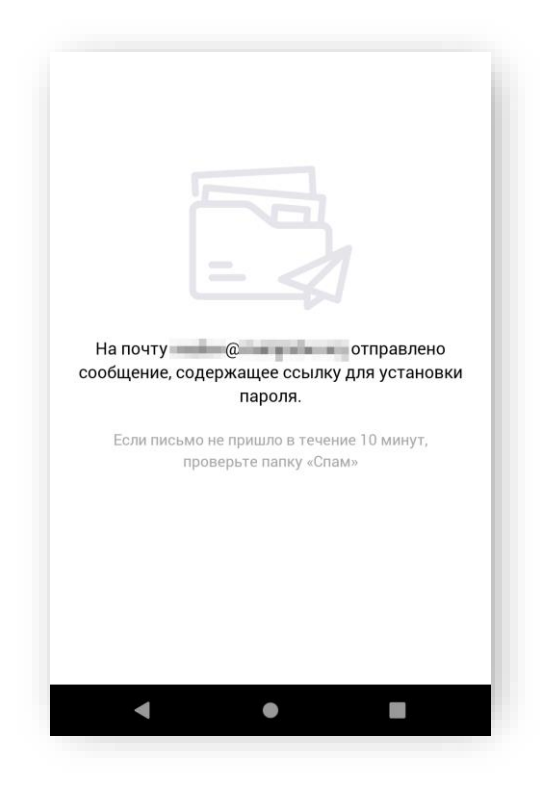

В открывшемся окне придумайте и повторите пароль, нажмите кнопку **«Отправить»**.

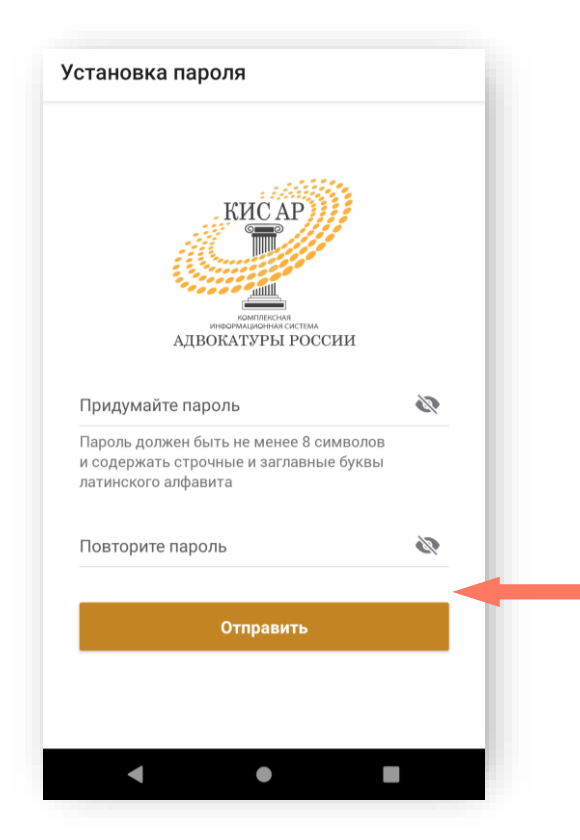

Нажмите кнопку «**Войти в систему**» для начала работы в мобильном приложении.

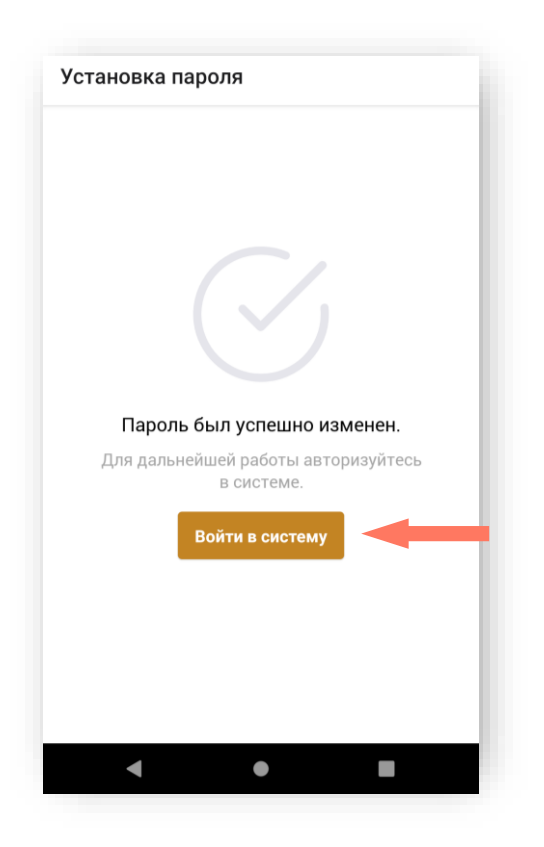

## <span id="page-23-0"></span>5.ИНТЕРФЕЙС СИСТЕМЫ

Интерфейс мобильного приложения состоит из следующих компонентов:

- Меню приложения расположено в нижней части экрана:
	- o «Мои уведомления» список уведомлений, созданных авторизованным пользователем;
	- o «Профиль» информация авторизованного пользователя;
- Рабочее поле экран мобильного устройства.

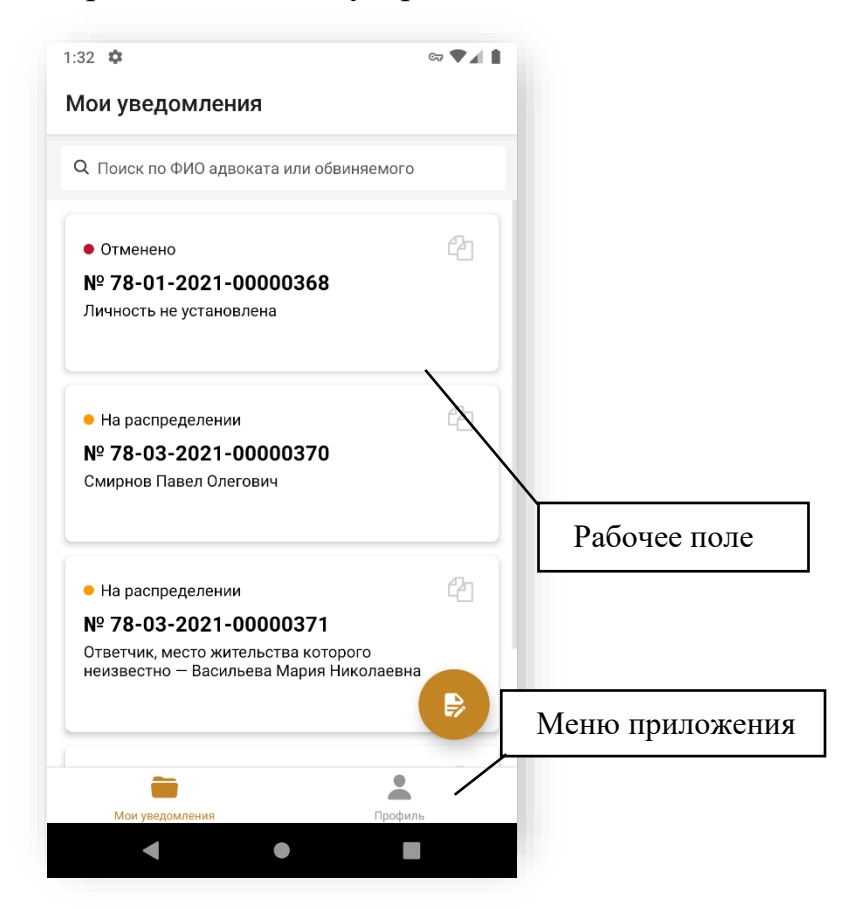

### <span id="page-24-0"></span>6.РАБОТА С УВЕДОМЛЕНИЯМИ

В разделе «Мои уведомления» отображаются записи уведомлений, созданных уполномоченным лицом.

Для поиска уведомления введите в строке поиска фамилию, имя/ отчество подзащитного или адвоката (полностью или начало).

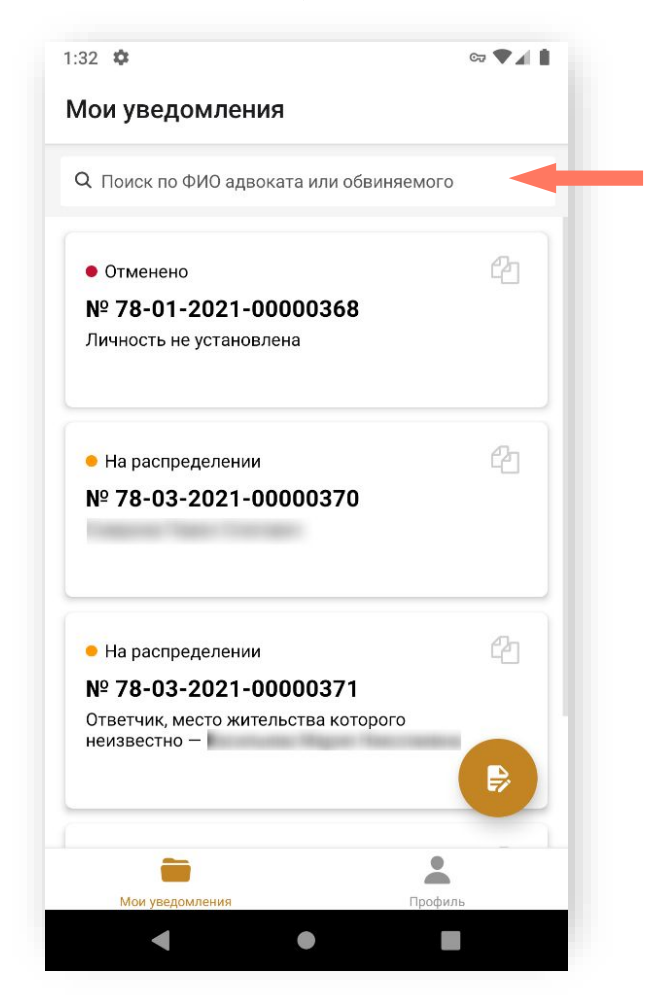

Для просмотра подробной информации нажмите на строку с уведомлением.

Детальная информация уведомления размещена на нескольких экранах. Для просмотра «прокрутите» экран вниз/ вверх.

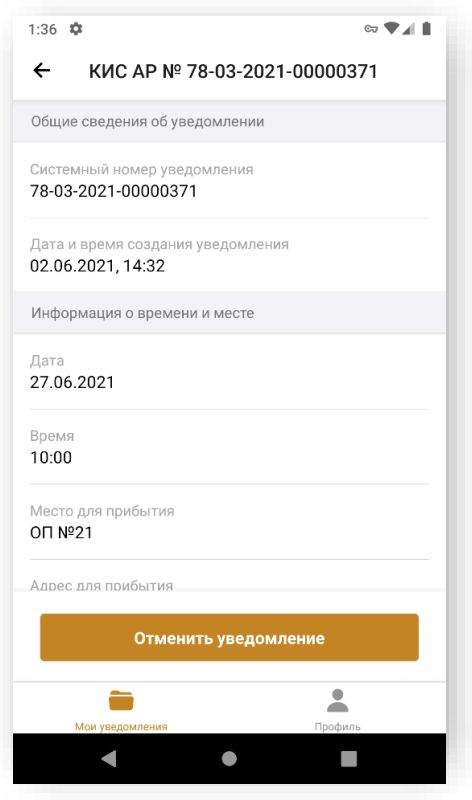

Для добавления комментария в разделе «Работа по делу» выполните шаги:

> a) Нажмите кнопку «Мои уведомления». На экране отображается список уведомлений.

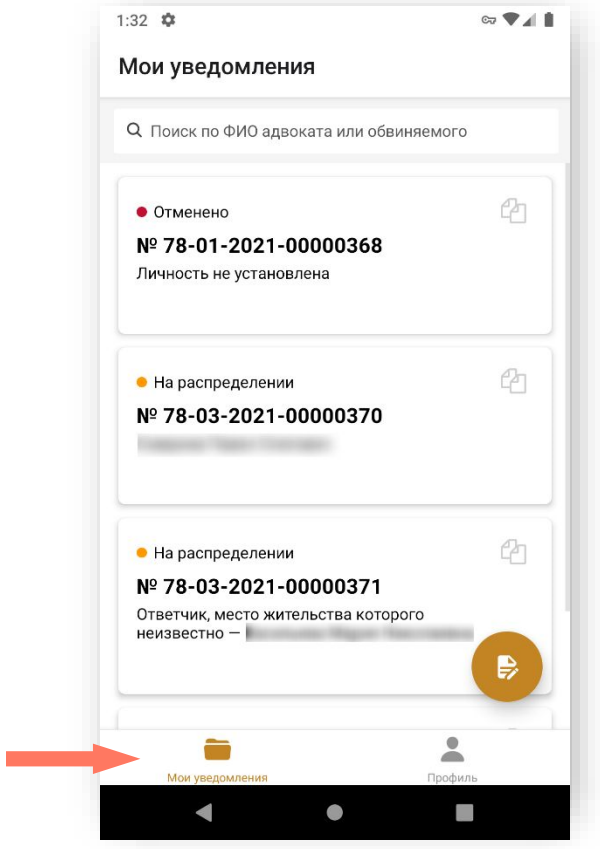

b) Выберите уведомление и откройте его.

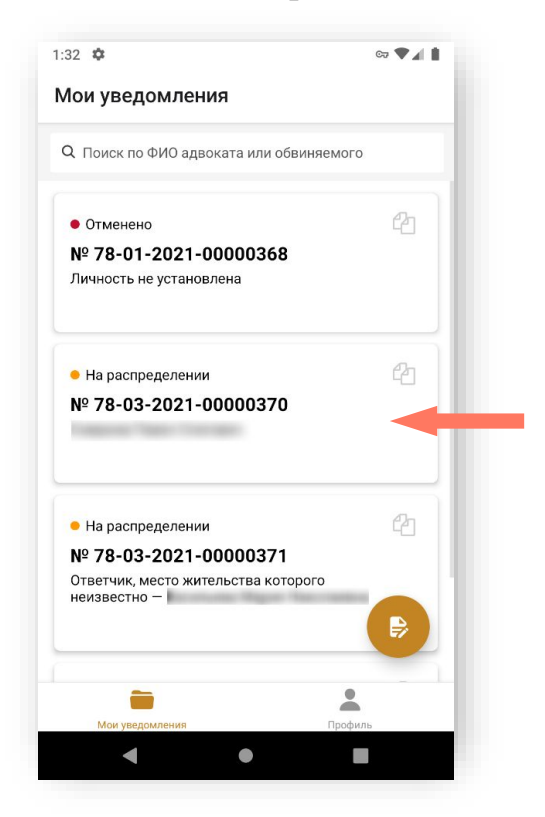

На экране отображается информация по уведомлению. Детальная информация уведомления размещена на нескольких экранах. Для просмотра «прокрутите» экран вниз/ вверх.

- c) Выберите для просмотра дело.
- d) Выберите блок «Работа по делу».

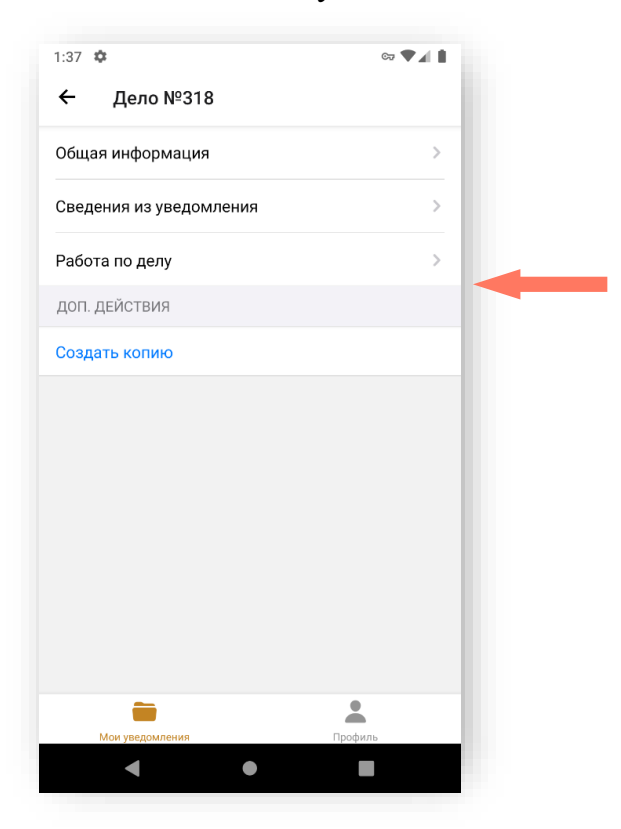

На экране отображается список примечаний по делу, созданных текущим пользователем.

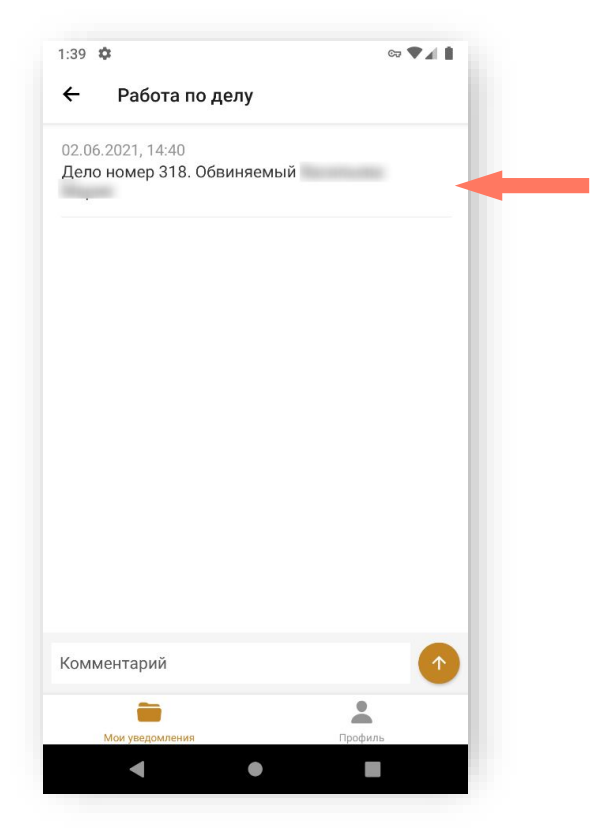

e) Введите текст нового примечания в поле «Комментарий» и нажмите кнопку для сохранения примечания.

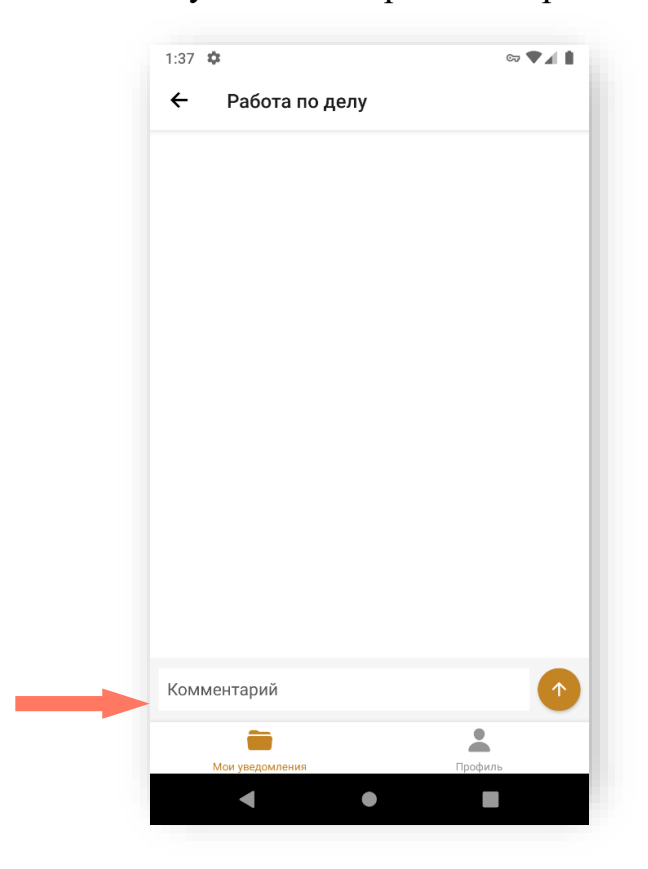

### <span id="page-28-0"></span>6.1. СОЗДАНИЕ УВЕДОМЛЕНИЯ

Для создания нового уведомления откройте раздел приложения «Мои уведомления» и нажмите кнопку **«Создать уведомление»**.

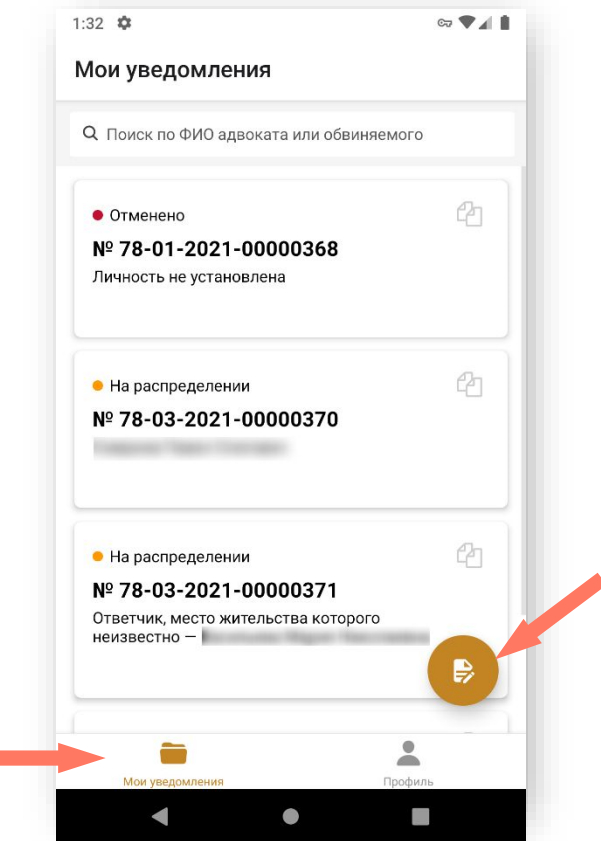

Также предусмотрена возможность создания нового уведомление путем копирования данных уже созданных уведомлений. Таким образом, уведомление заполняется не «с нуля».

Заполнение уведомления происходит с помощью редактирования полей и занесением корректных/новых данных.

Для этого нажмите кнопку **«Создать копию»** в строке с нужным уведомлением и перейдите к редактированию.

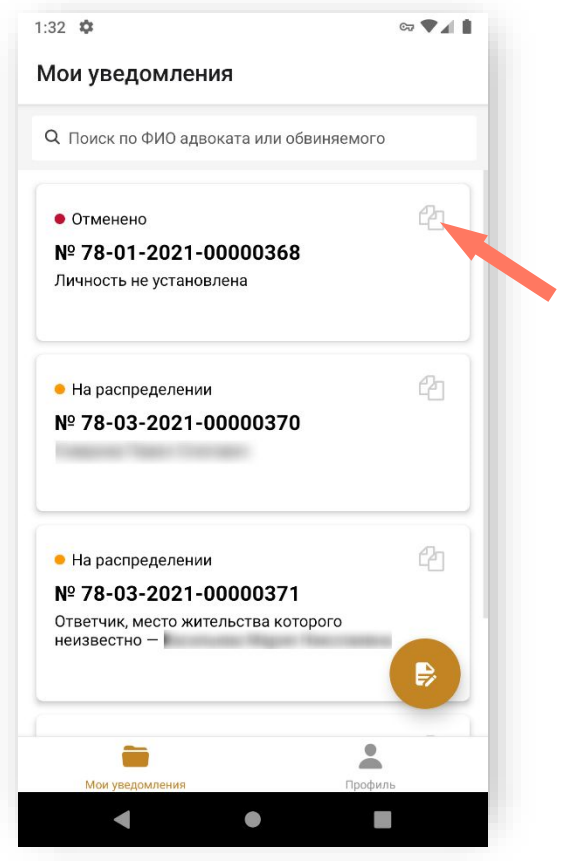

При создании нового уведомления по кнопке выберите вид процесса – установите отметку в нужном пункте.

Доступные значения:

- Уголовное судопроизводство (УПК РФ);
- Гражданское судопроизводство (ГПК РФ);
- Административное судопроизводство (КАС РФ);
- Производство по делам об административных правонарушениях (КоАП РФ).

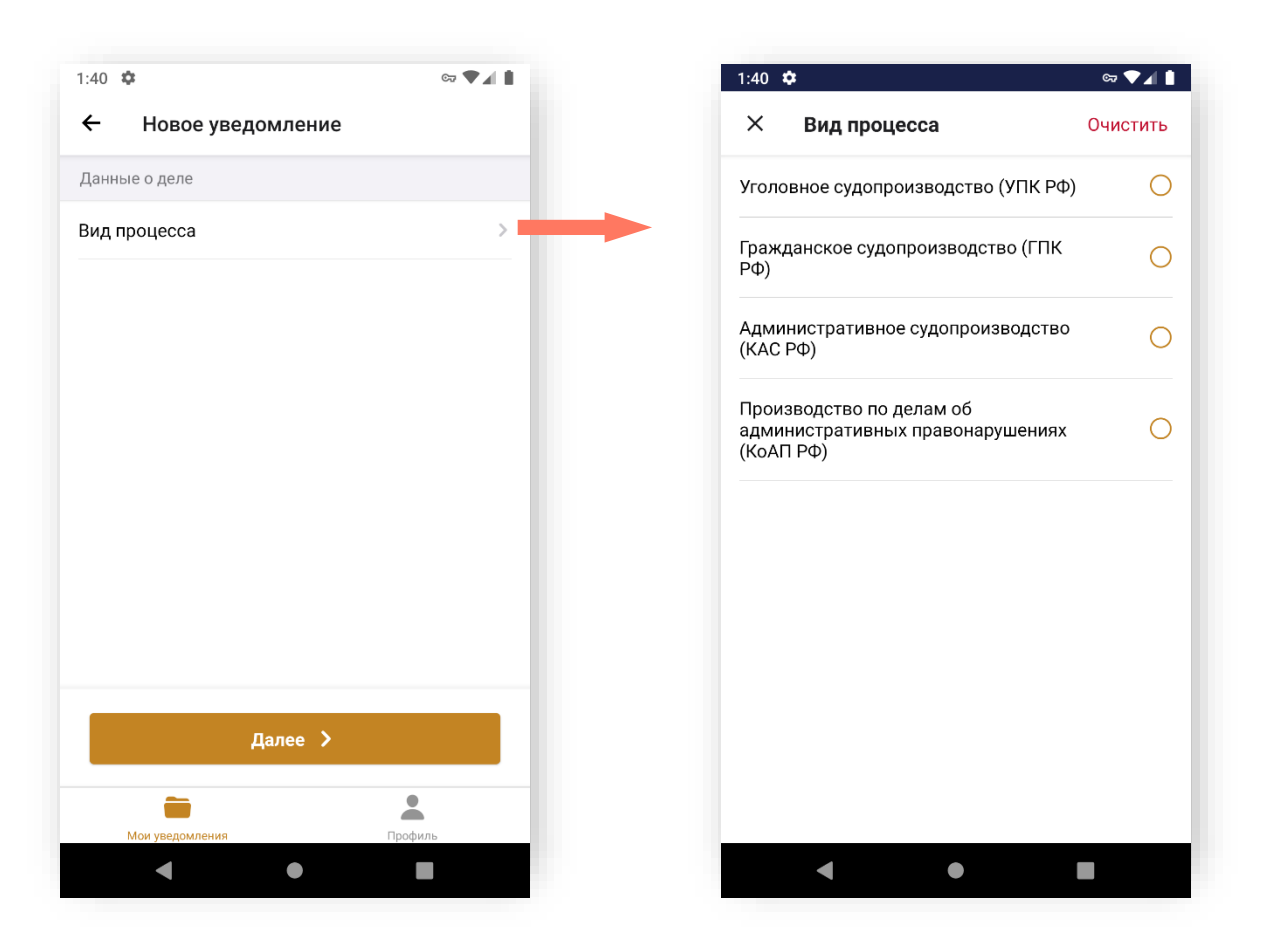

<span id="page-30-0"></span>Создание уведомления состоит из четырех шагов.

a) Заполните общие сведения о деле

В разделе заполняются общие сведения о деле:

- 1. Текущий номер дела введите номер дела и выберите его вид из списка. Для добавления ещё одного номера дела нажмите кнопку «**Добавить**».
- 2. Реквизиты решения о назначении выберите вид решения, его номер и дату.

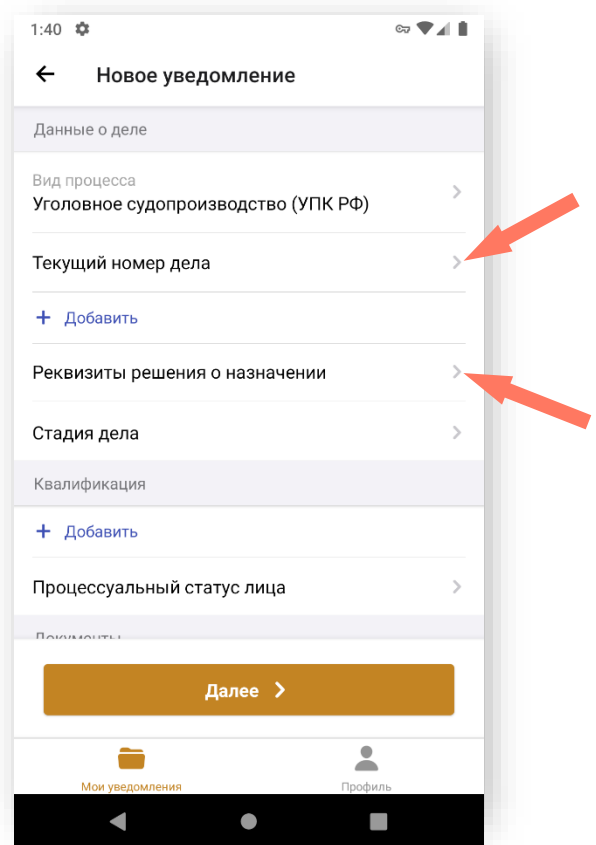

3. Стадия дела – выберите значение из списка. Установите отметку в нужном пункте.

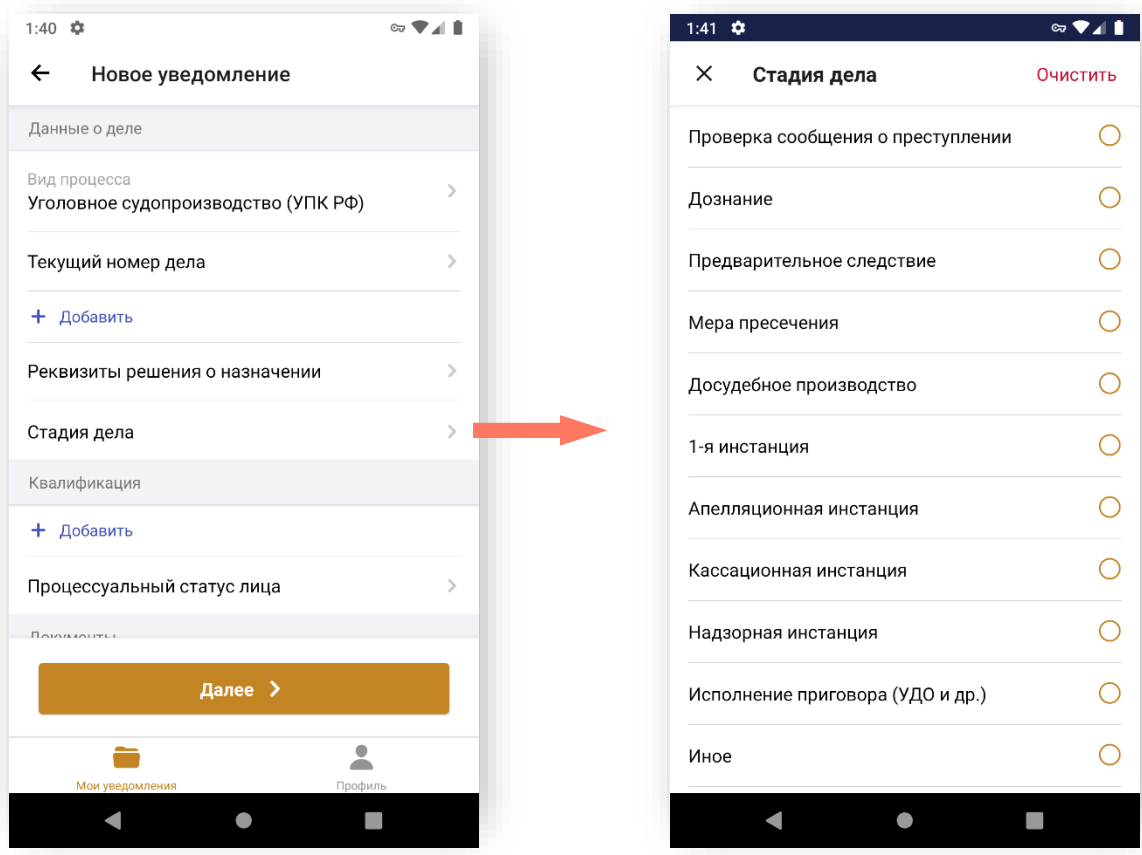

4. Квалификация – заполните квалификацию дела. Нажмите «**Добавить**» и выберите значение из списка, укажите статью, часть, пункт и подпункт.

В выпадающих списках для статьи, пункта, подпункта отображаются ранее введенные номера, если нужное значение отсутствует в списке, введите необходимое значение в соответствующее поле.

При отправке уведомления в систему данные сохранятся в системе. В следующий раз эти данные будут доступны для выбора из списка значений.

Нажмите **«Добавить»** для добавления еще одной квалификации.

- 5. Процессуальный статус лица выберите из списка статус лица. При выборе вида процесса отображаются следующие процессуальные статусы:
	- Уголовное судопроизводство (УПК РФ):
		- o Лицо, в отношении которого проводится проверка сообщения о преступлении;
		- o Задержанный;
		- o Подозреваемый;
		- o Обвиняемый;
		- o Подсудимый;
		- o Осужденный;
		- o Несовершеннолетний потерпевший;
		- o Иное;
	- Гражданское судопроизводство (ГПК РФ):
		- o Ответчик, место жительства которого неизвестно;
		- o Лицо, по которому решается вопрос о принудительной госпитализации или освидетельствовании;
		- o Иное;
	- Административное судопроизводство (КАС РФ):
		- o Ответчик, место жительства которого неизвестно;
		- o Лицо, по которому решается вопрос о принудительной госпитализации или освидетельствовании;
		- o Иное;
	- Производство по делам об административных правонарушениях (КоАП РФ):
		- o Лицо, в отношении которого ведется производство по КоАП РФ.

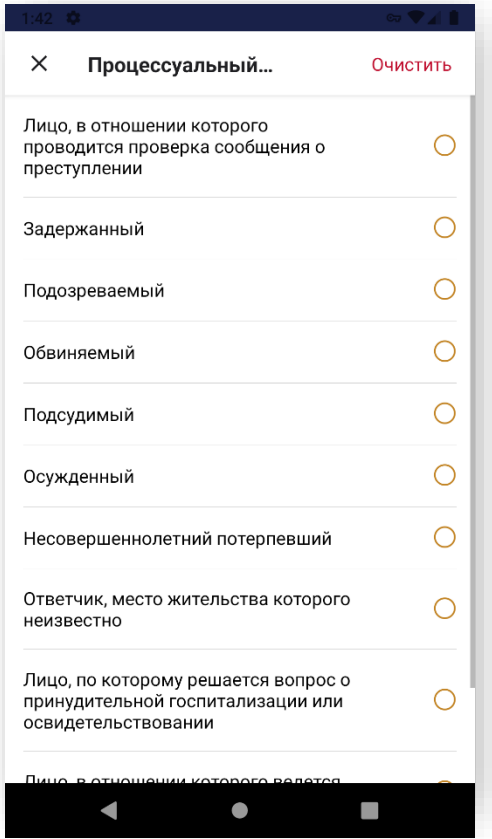

6. Документы к делу – нажмите кнопку «**Добавить документ**» для прикрепления дополнительных документов по делу.

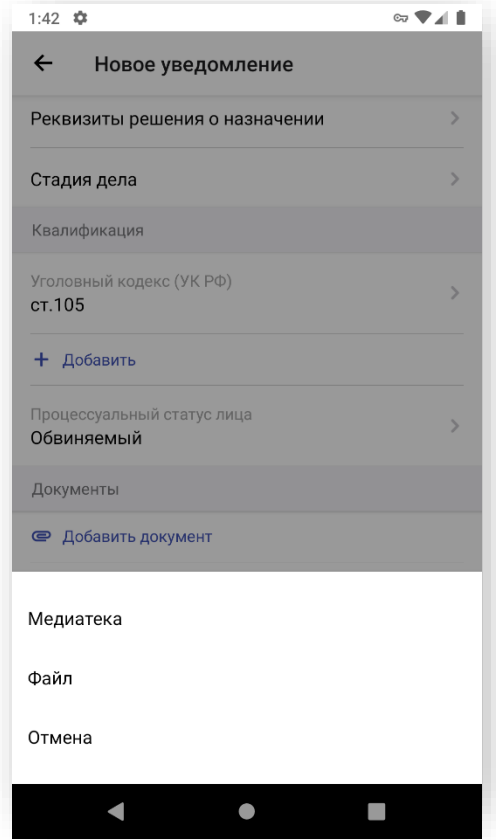

7. Примечание – добавьте примечание, при необходимости. Нажмите кнопку «**Далее»** для перехода на следующий шаг.

<span id="page-34-0"></span>b) Сведения о лице, которому назначается адвокат На экране заполняется информация о лице, которому требуется адвокат.

1. Нажмите кнопку **«+Добавить»**.

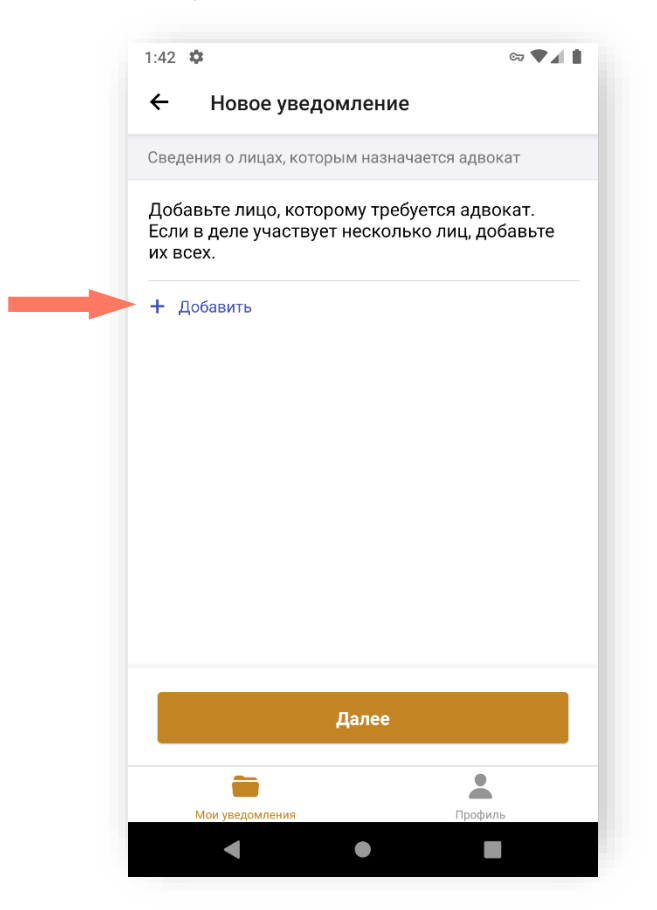

После этого перейдите к заполнению данных подзащитного.

- 2. Заполните поля экранной формы:
	- Введите ФИО. Если личность не установлена установите отметку «Личность не установлена».

• Укажите дату рождения. Если дата рождения неизвестна установите отметку «Дата рождения неизвестна».

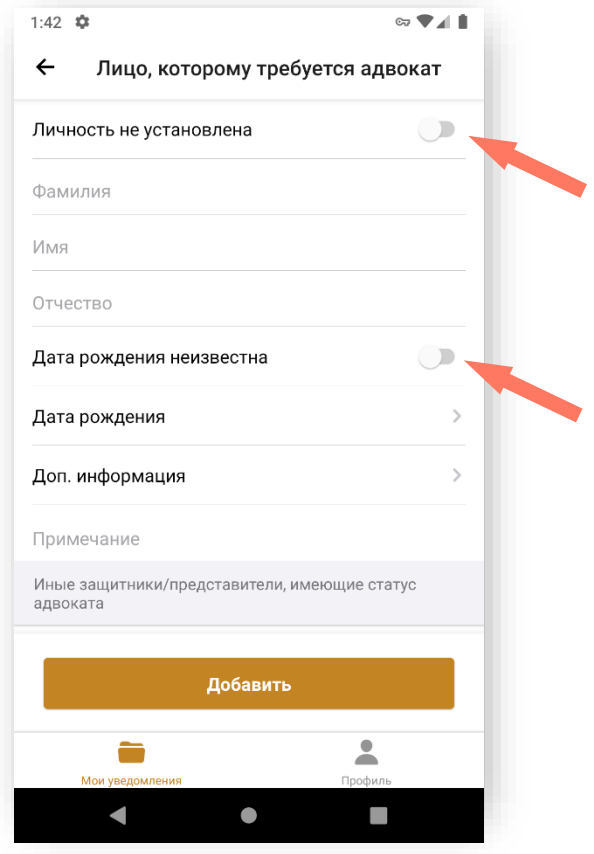

- Установите отметки дополнительной информации, при необходимости.
- 3. Заполните сведения об иных защитниках/представителях, имеющих статус адвоката, если данная информация известна.

Если иные защитники/представители не участвуют в деле, установите отметку «**Подтверждаю, что мне неизвестно о наличии у лица иных защитников/представителей, имеющих статус адвоката**».

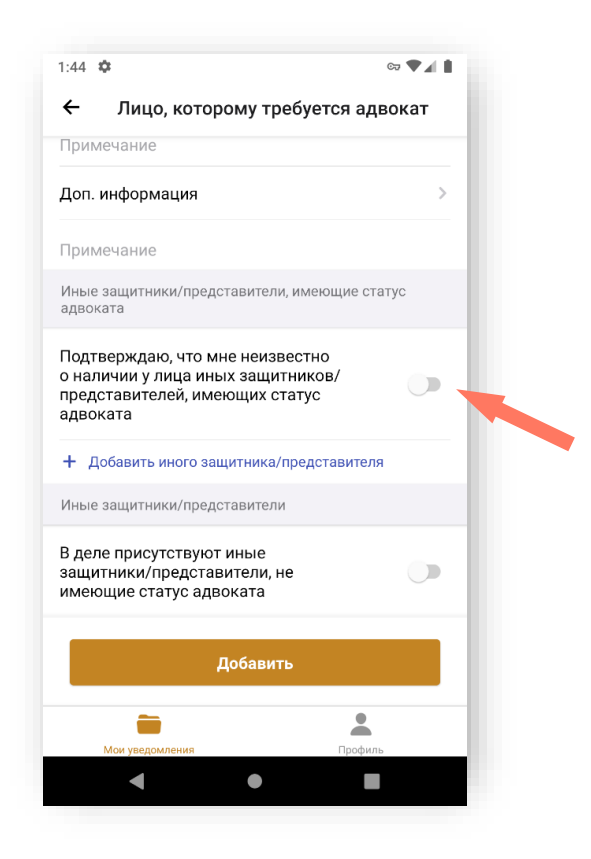

Если иные защитники/представители участвуют в деле, нажмите кнопку **«+ Добавить иного защитника/ представителя**». В выпадающем списке укажите процессуальный статус защитника.

• Введите номер адвоката в реестре в формате ХХ/ХХХХХ.

Если адвокат зарегистрирован в системе, его ФИО и контактный телефон загрузятся автоматически.

Если адвокат не найден в системе, укажите ФИО и контактный телефон защитника/представителя.

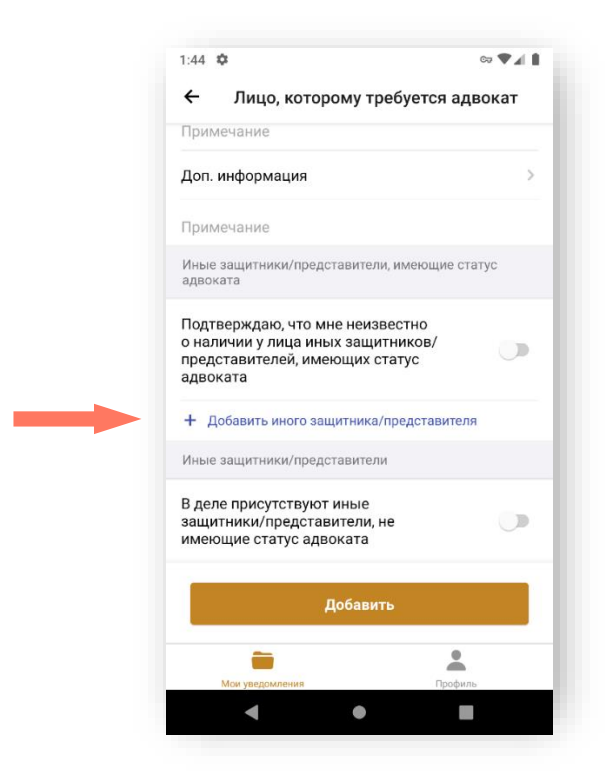

4. Уточните информацию по иным защитникам/представителям, не имеющих статус адвоката.

Если в деле участвуют защитники/представители, не имеющие статус адвоката, установите отметку «**В деле присутствуют иные защитники/представители, не имеющие статус адвоката**».

Если иные защитники/представители, не имеющие статус адвоката, не участвуют в деле, то оставьте отметку в неактивном положении.

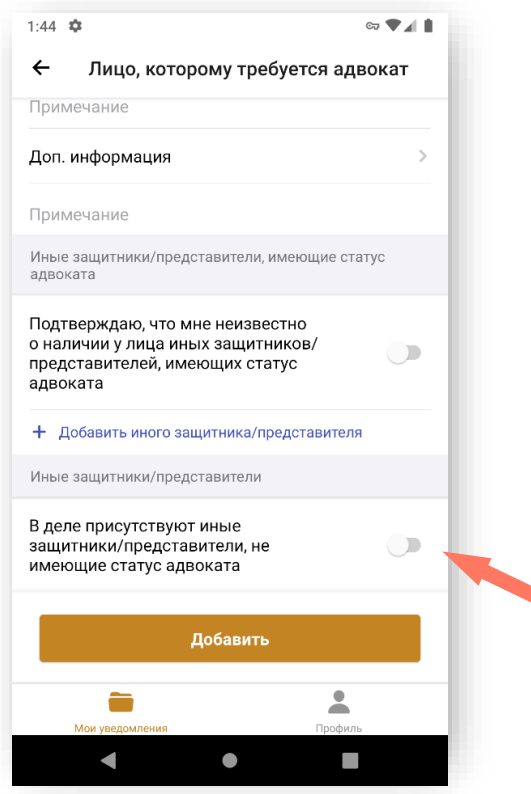

- 5. Для добавления защитника нажмите кнопку «**Добавить иного защитника**».
- 6. Для сохранения внесенных данных и добавления лица нажмите кнопку «**Добавить**».

Для изменения информации о лице, которому требуется защитник, нажмите на запись о лице.

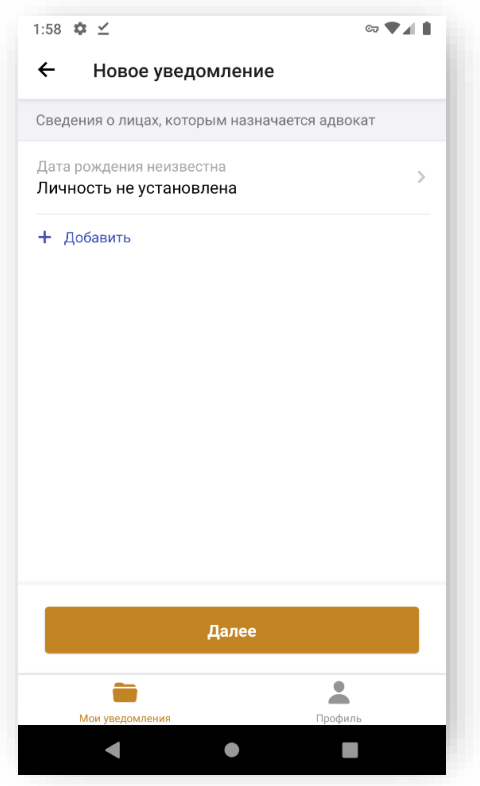

Для удаления записи зайдите в карточку лица, которому требуется адвокат, и нажмите «**Удалить запись»**.

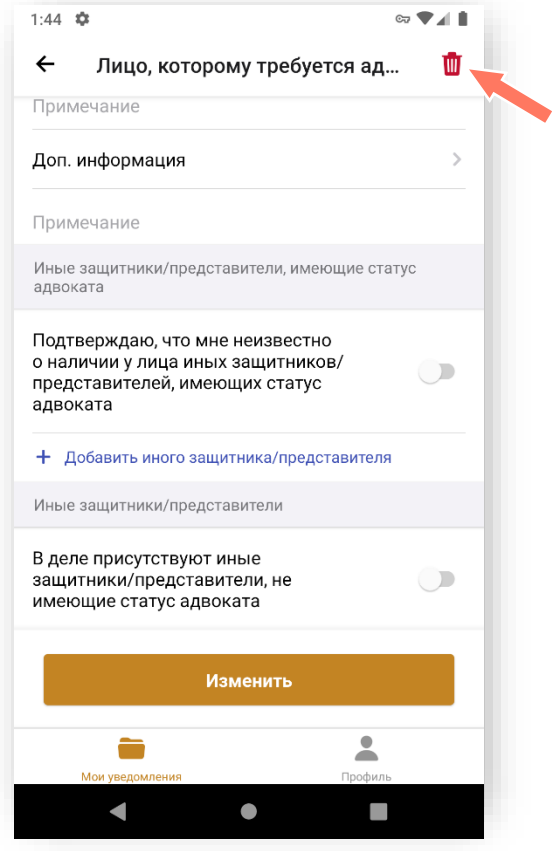

Для добавления нескольких лиц – повторно нажмите кнопку **«+Добавить»** в разделе «Сведения о лицах, которым назначается адвокат».

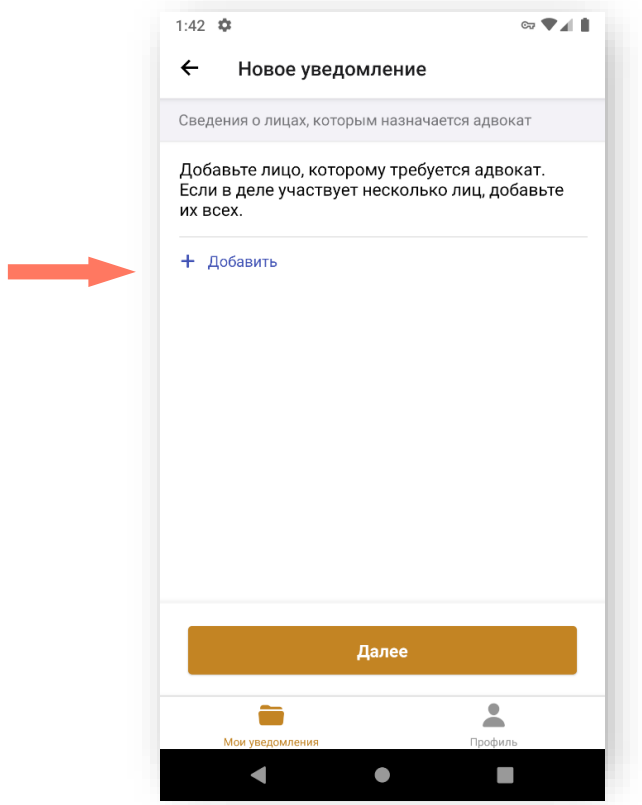

Нажмите кнопку **«Далее»** для перехода к следующему экрану.

c) Информация для адвоката

<span id="page-40-0"></span>Заполните информацию о месте и времени прибытия адвоката:

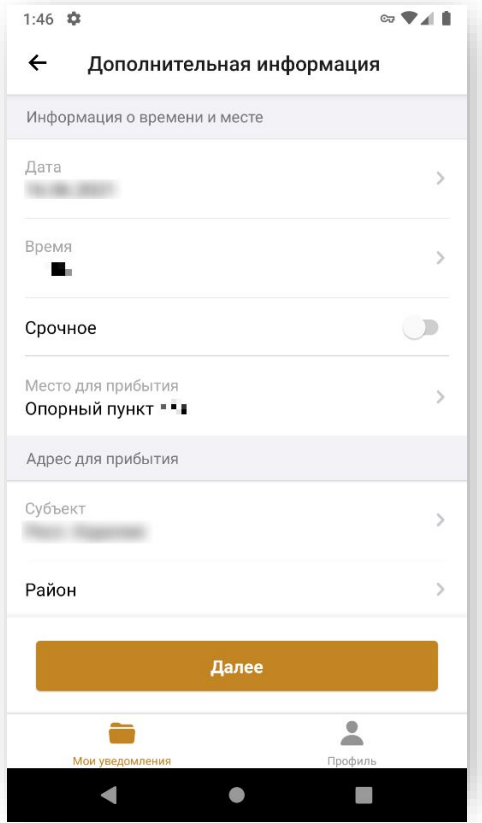

- 1. Информация о времени и месте укажите дату, время и наименование органа. Выберите уже существующее значение из списка «Место для прибытия», или выберите пункт «Иное» и внесите описание места прибытия.
- 2. В случае проведения неотложных следственных действий и в иных случаях, не терпящих отлагательства, установите отметку «**Срочное**».

Иначе оставьте отметку в неактивном положении.

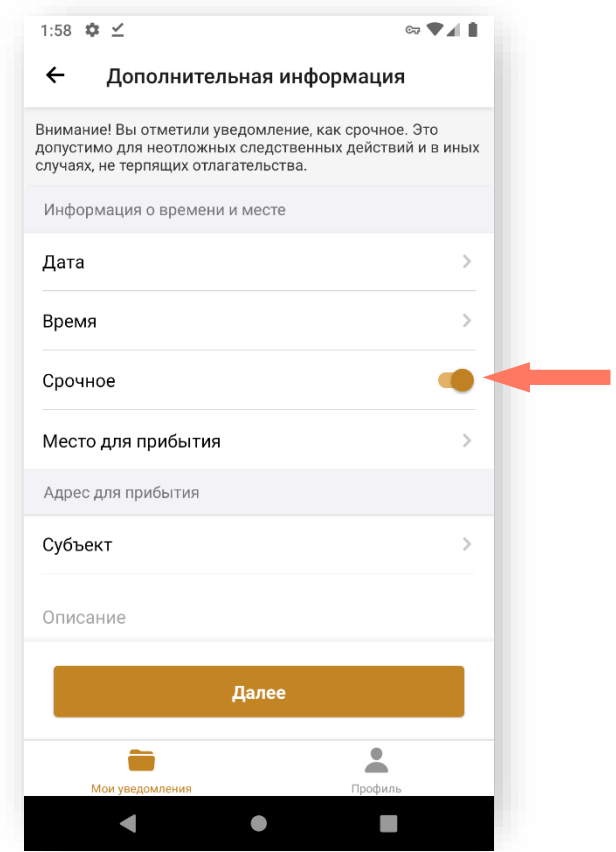

3. Адрес для прибытия – укажите точный адрес прибытия.

Заполнение всех адресов в Системе происходит по единому принципу.

Если указан адрес временной регистрации и период действия временной регистрации включает настоящее время, адрес постоянной регистрации не является обязательным для заполнения.

В поле заполнения адреса поочередно выберите:

- Субъект;
- Район;
- Город;
- Населенный пункт;
- Улицу;
- Дом;
- Корпус (при наличии);
- Строение (при наличии);
- Номер кабинета (при наличии).

Индекс – заполняется автоматически при выборе номера дома. Не редактируется.

Данные необходимо заполнять последовательно, начиная с Субъекта. Введя первое значение, можно перейти к заполнению следующих строк адреса. Этот принцип применим ко всем компонентам адресного поля.

Данные для ввода зависят от того, какие значения были указаны в предыдущих строках.

4. Примечания – добавьте примечание, при необходимости.

<span id="page-42-0"></span>Нажмите кнопку **«Далее»** для перехода к следующему экрану.

d) Предварительный просмотр

Внимательно проверьте данные указанные в уведомлении.

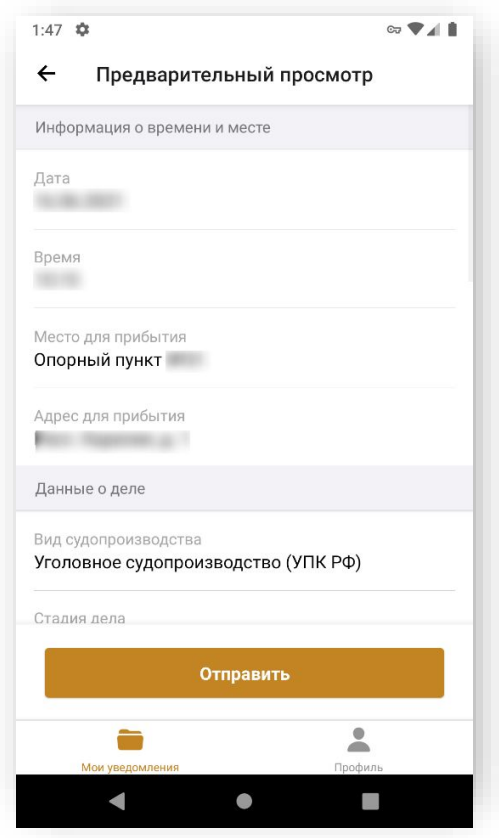

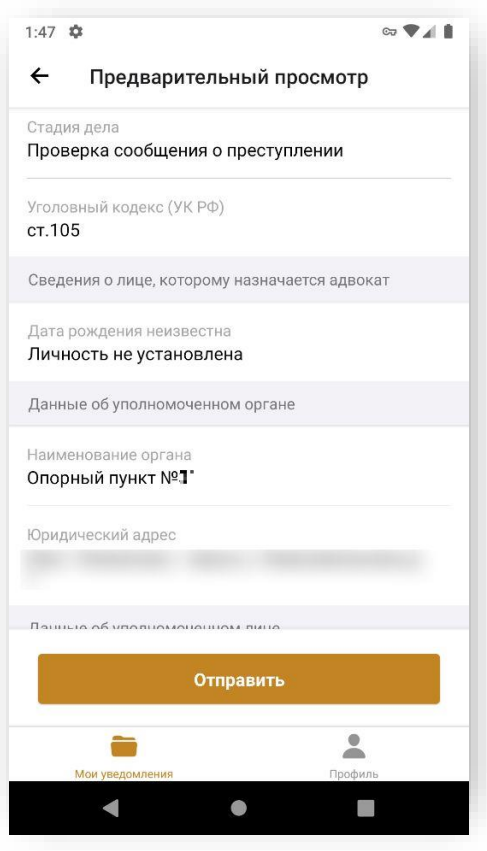

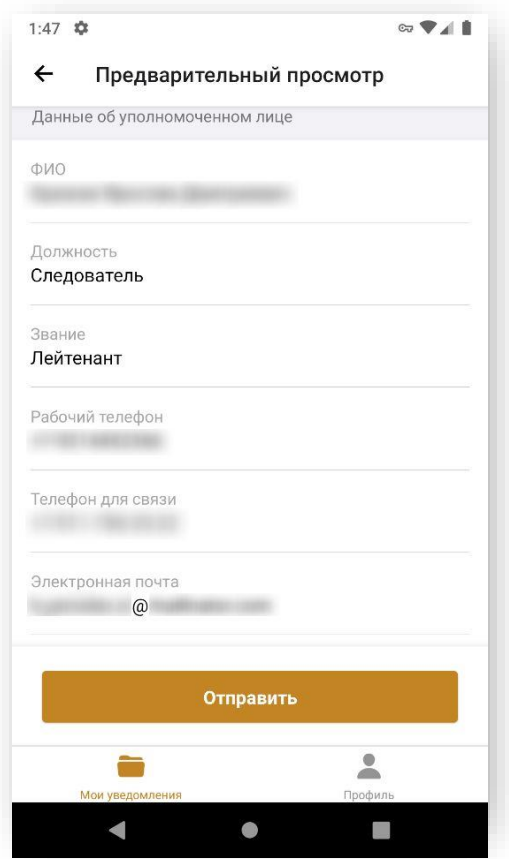

При необходимости возврата к предыдущему шагу нажмите кнопку **«Вернуться»**.

*Внимание! Распределение заявок без флага «Срочная» происходит только в рабочее время. Рабочим временем по умолчанию считается период:*

- *с 8:00 до 21:59 в рабочие дни;*
- *с 10:00 до 17:59 в выходные и праздничные нерабочие дни.*

Срочные уведомления распределяются вне зависимости от времени сразу после поступления в систему.

Если уведомление «Срочное», будет показано предупреждение:

*«Внимание! Вы отметили уведомление, как срочное. Это допустимо для неотложных следственных действий и в иных случаях, не терпящих отлагательства.*

*Данное уведомление будет распределено как срочное с целью назначения адвоката в ближайшее время. Если до наступления указанного Вами времени назначение адвоката не произойдет, распределение уведомления будет прекращено и потребуется направление нового уведомления с иной информацией о дате и времени.»*

Если до начала процессуального действия времени осталось меньше допустимого, будет показано предупреждение:

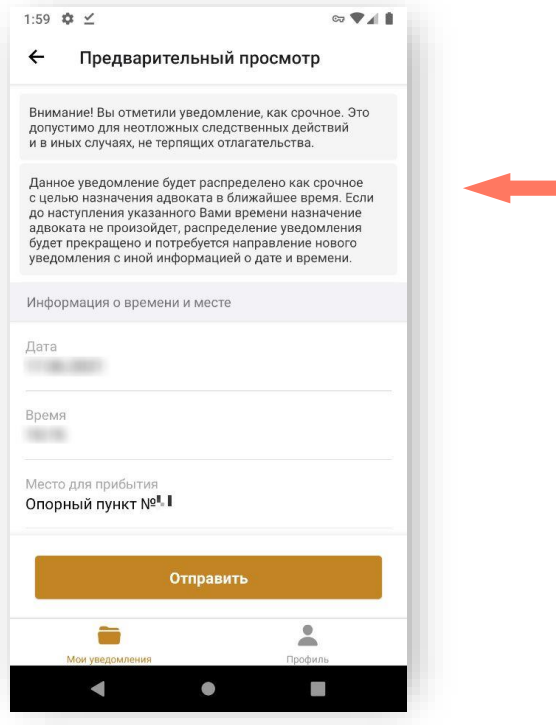

Если вы уверены в необходимости создания уведомления, установите отметку «Я ознакомлен с рисками. Все равно отправить уведомление».

Для создания уведомления нажмите кнопку **«Отправить»**.

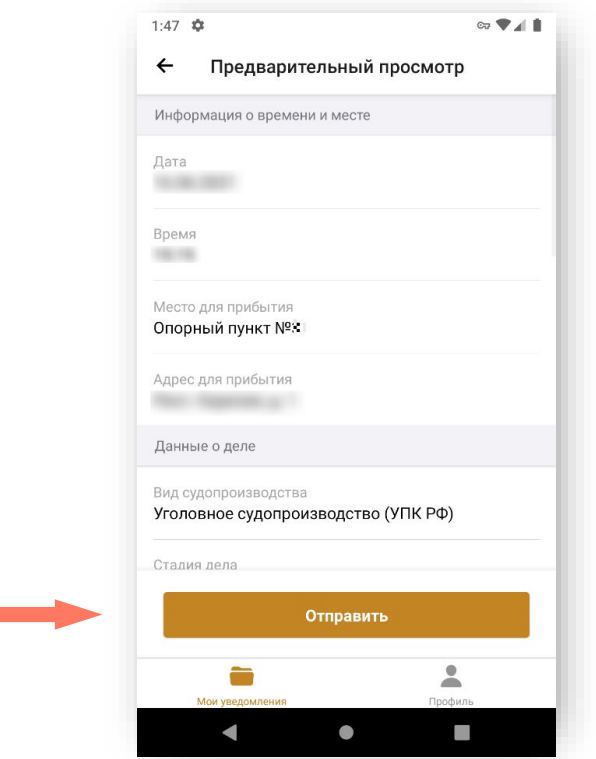

Уведомление отправлено, статус уведомления *На распределении*. На экране отображается список «Мои уведомления».

#### <span id="page-45-0"></span>6.2. ОТМЕНА ПОРУЧЕНИЯ

Отмена поручения доступна только до момента назначения адвоката уполномоченному лицу, создавшему поручение. Для отмены поручения выполните следующие шаги:

1. Откройте раздел приложения «Мои уведомления».

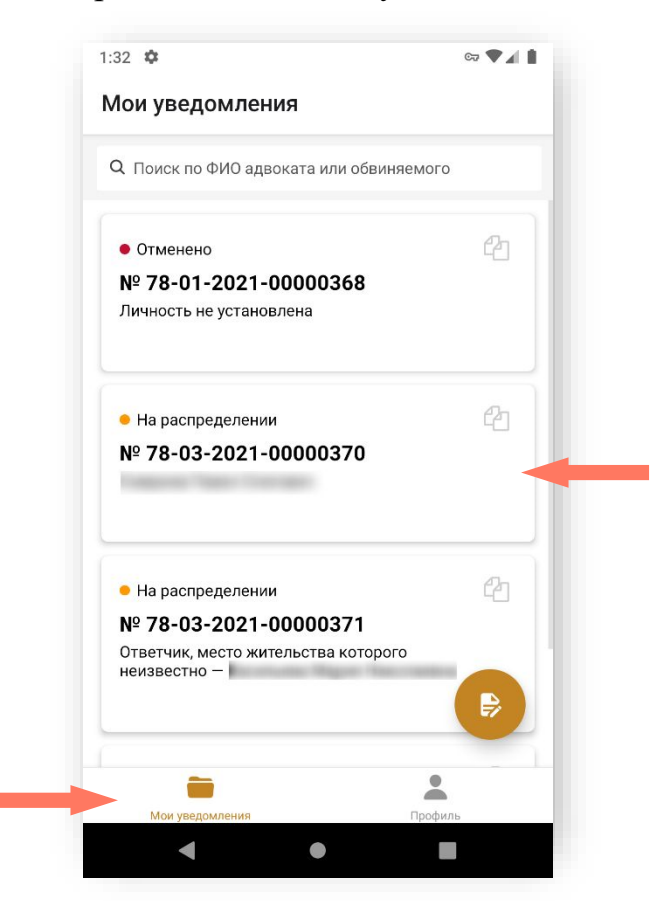

2. Откройте поручение, которое необходимо отменить.

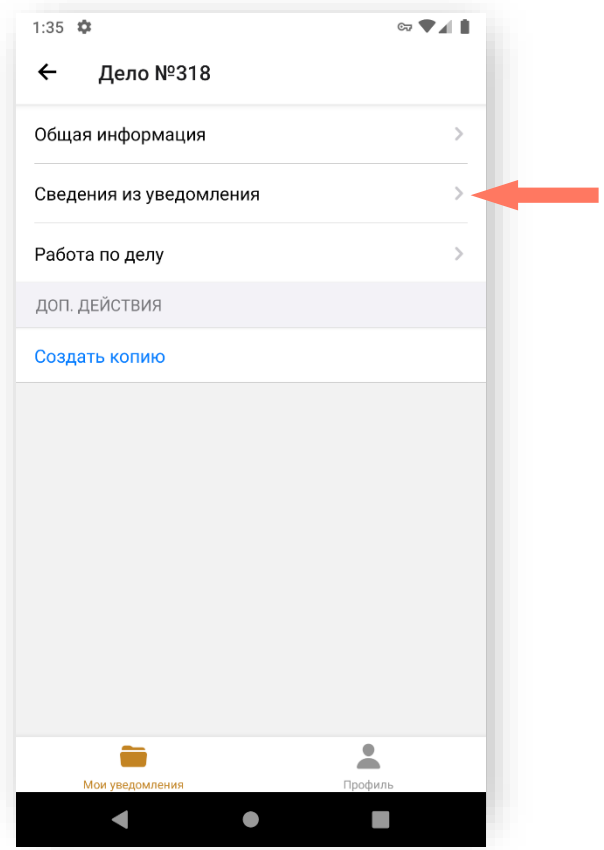

3. Выберите раздел «Сведения из уведомления».

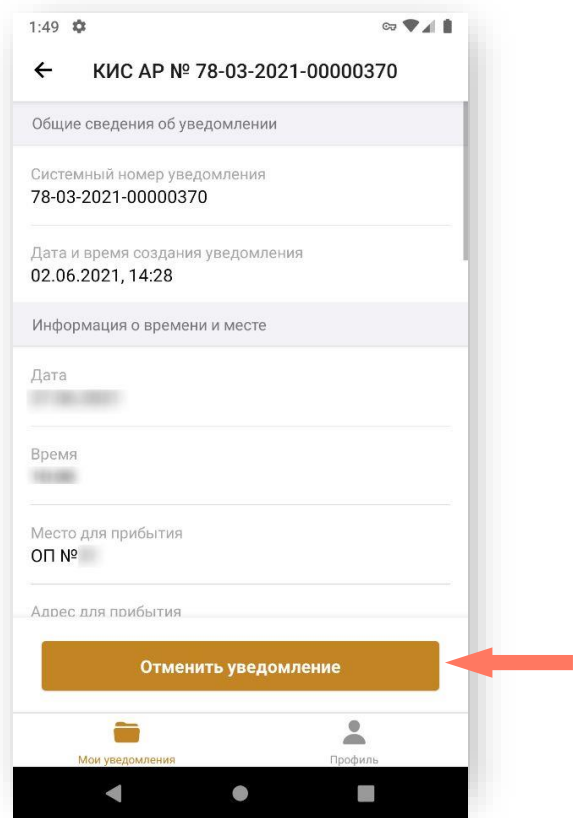

4. Нажмите кнопку **«Отменить уведомление»**.

5. Заполните причину отмены поручения: введите текст в поле «Комментарий».

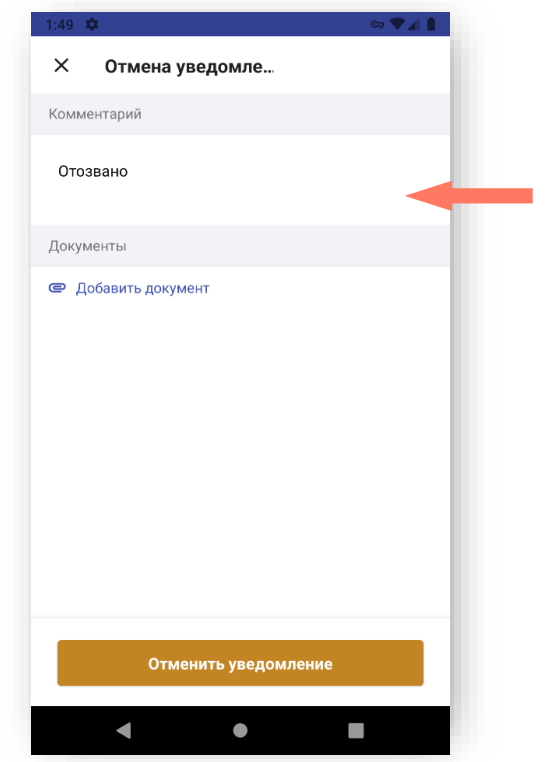

6. Для добавления документа нажмите кнопку **«Добавить документ»** и выберите источник или отмените добавление.

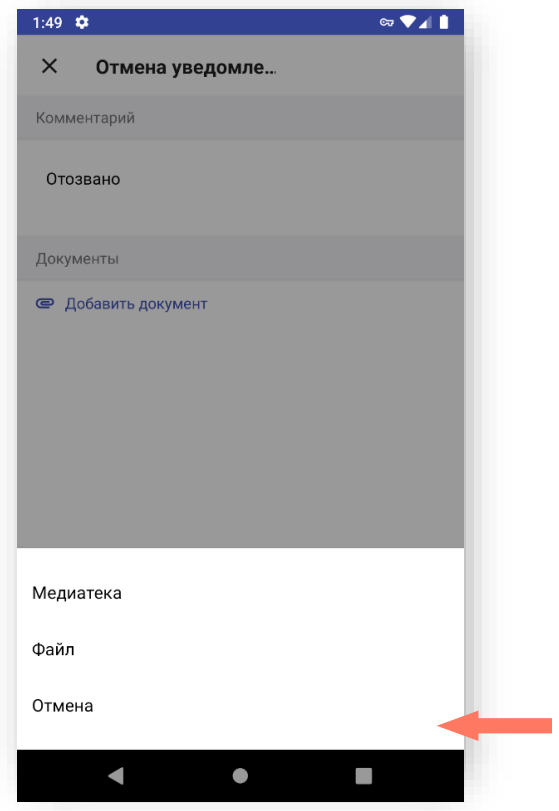

Дальнейший диалог выбора файлов зависит от устройства и установленной операционной системы.

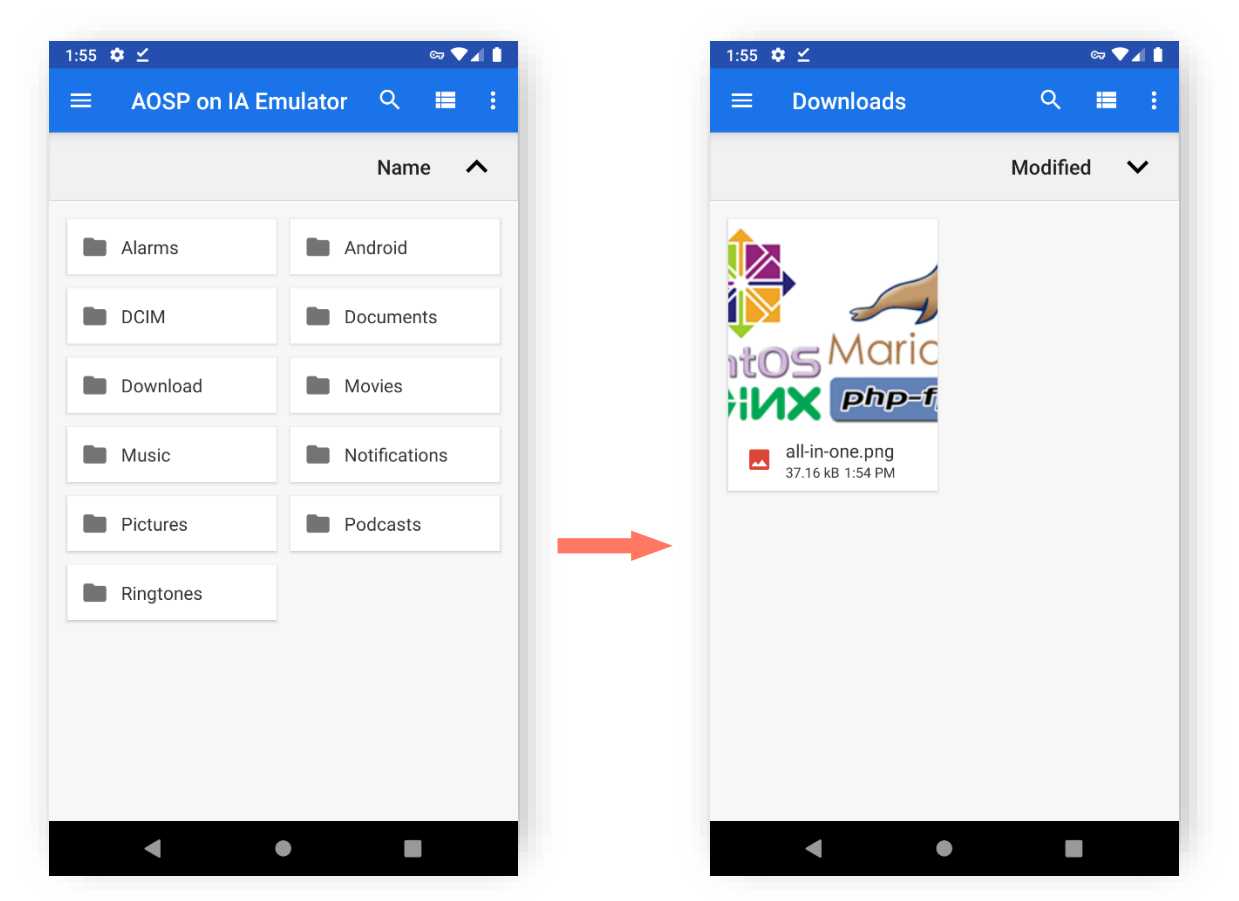

*Примечание: Максимальный размер прикрепляемого файла не должен превышать 5Мб.*

В случае нарушения ограничения на размер файла отображается сообщение об ошибке. Нажмите кнопку «**ОК**» чтобы закрыть сообщение.

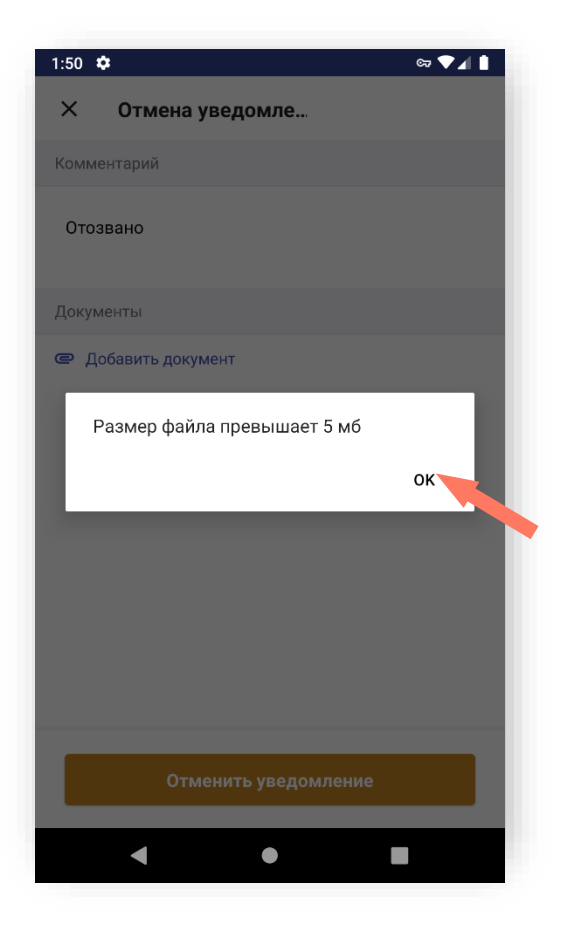

7. Нажмите кнопку **«Отменить уведомление»** для подтверждения действия.

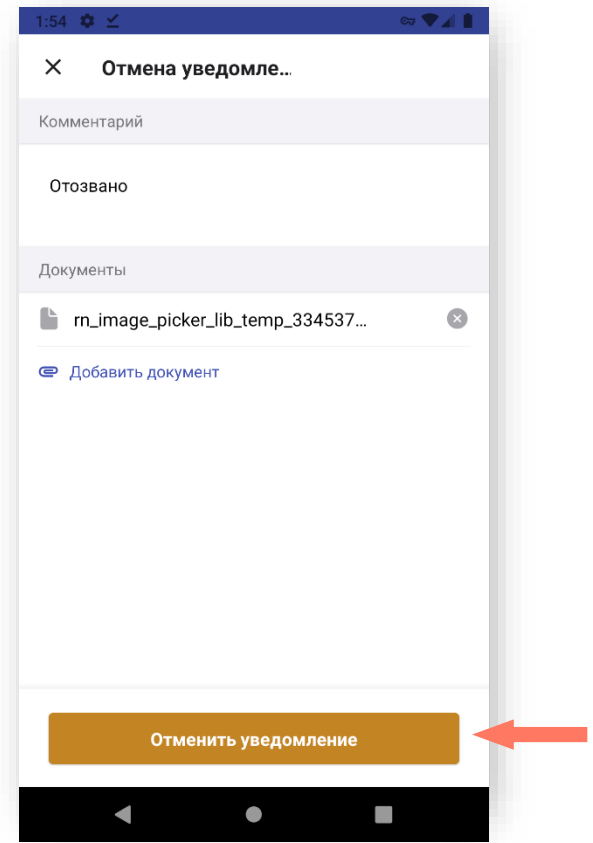

Уведомление отменено. На экране отображается список «Мои уведомления».

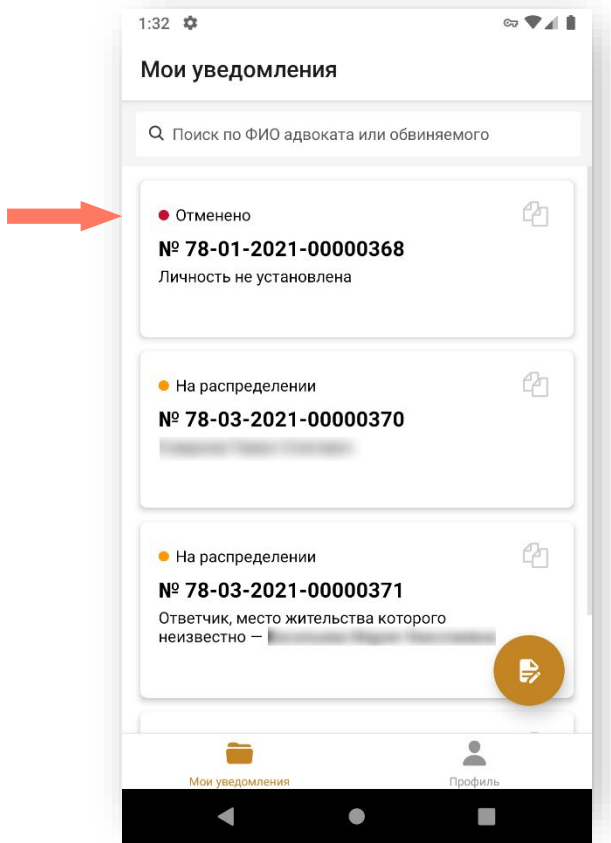

### <span id="page-51-0"></span>7.ПОДДЕРЖКА

Подать обращение в техническую поддержку можно через форму обратной связи. Для этого войдите в **Профиль** и выберите пункт «**Обратная связь**».

Последовательно заполните поля «Тип» и «Тема» формы обратной связи из предлагаемых вариантов.

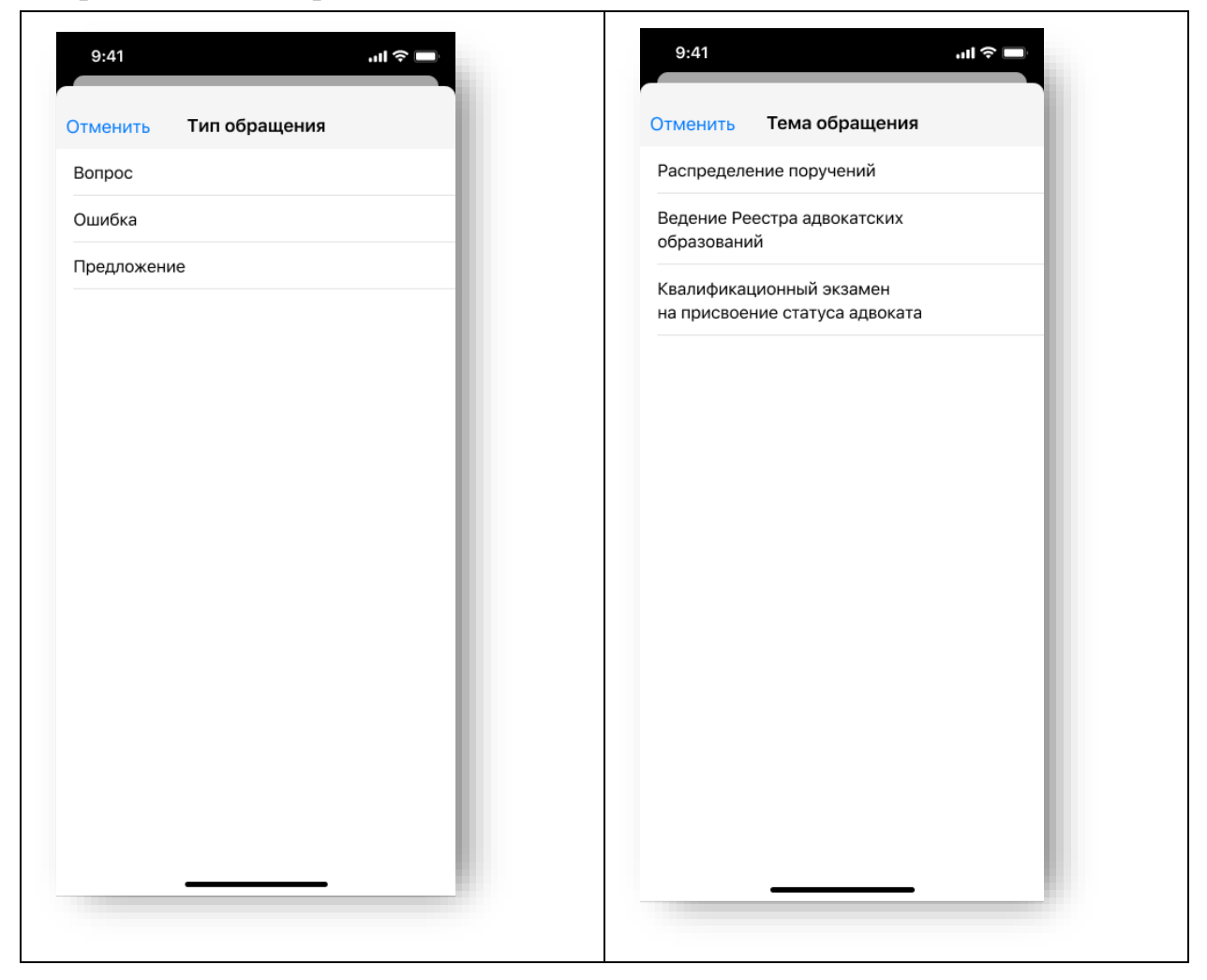

Введите текст обращения и нажмите «Отправить». Подтвердите отправку обращения

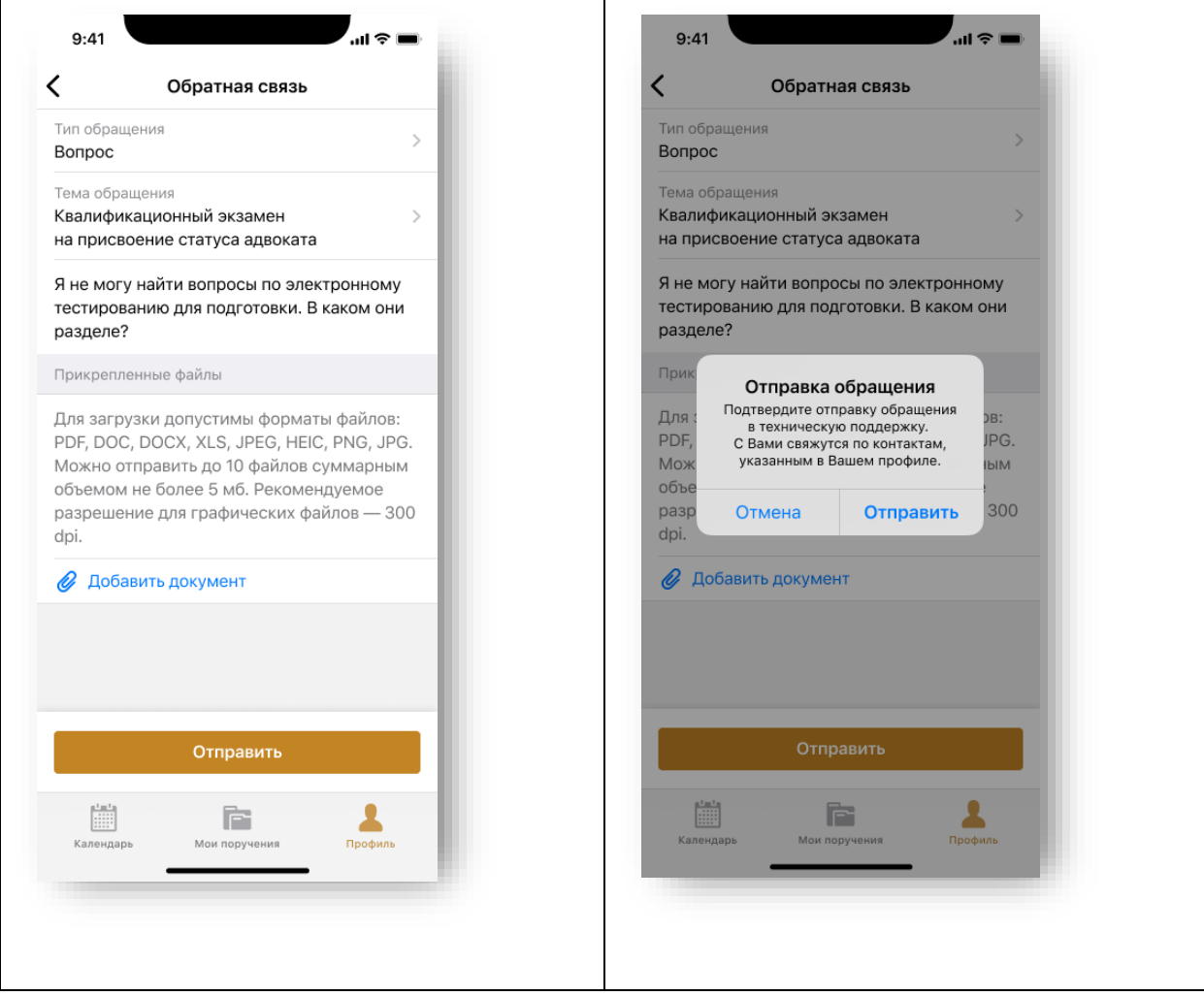

При успешной отправке обращения появится сообщение «*Ваше обращение отправлено*».

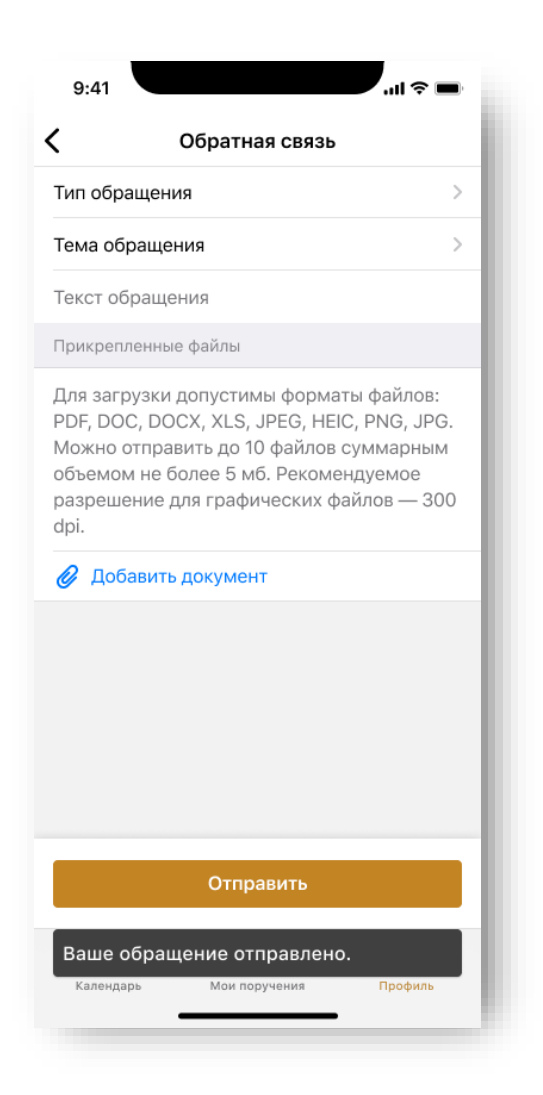

Подать обращение в техническую поддержку можно также через электронную почту.

При подаче обращения необходимо предоставить следующую информацию:

- Детальное описание ошибки (последовательность действий);
- Актуальный скриншот ошибки, время ошибки;
- Описание окружения (браузер, операционная система);
- ФИО, логин пользователя.

### <span id="page-54-0"></span>8.ИЗМЕНЕНИЯ

#### Изменения, внесенные в руководство:

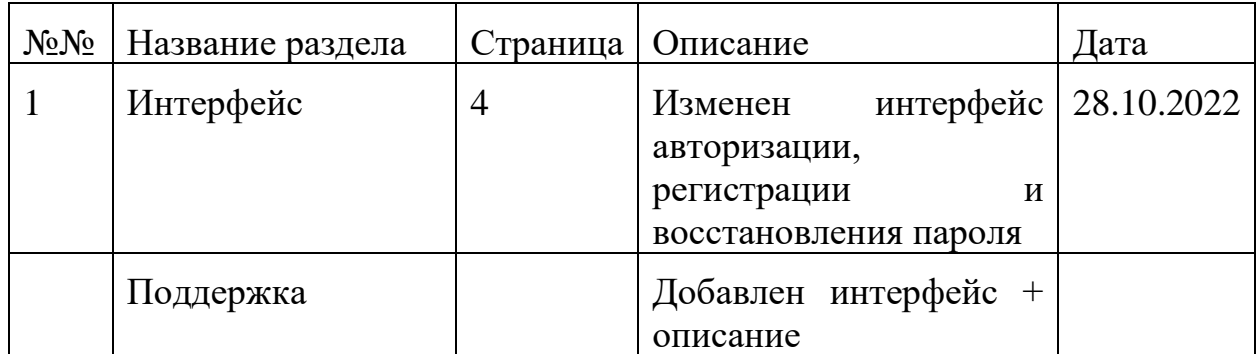